# **Oracle Shop Floor Management**

User's Guide

Release 11*i*

November, 2001

Part No. A83717-03

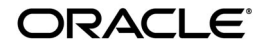

Oracle Shop Floor Management User's Guide, Release 11*i*

Part No. A83717-03

Copyright © 2000, 2001, Oracle Corporation. All rights reserved.

Primary Authors: Susan Saperstein, Leanne Vakoc

Contributing Authors: Robin Edwin, Deepali Gosain, Sunny Gosain, Surender Gyanmote, Anil Modwel, Ashish Kumar, Rakesh Kumar, Raghu Manjunath

Contributors: Bala Balakumar, Amit Bedajina, Monique Breard, Sujit Dalai, Lenore Siegler

The Programs (which include both the software and documentation) contain proprietary information of Oracle Corporation; they are provided under a license agreement containing restrictions on use and disclosure and are also protected by copyright, patent, and other intellectual and industrial property laws. Reverse engineering, disassembly, or decompilation of the Programs is prohibited.

Program Documentation is licensed for use solely to support the deployment of the Programs and not for any other purpose.

The information contained in this document is subject to change without notice. If you find any problems in the documentation, please report them to us in writing. Oracle Corporation does not warrant that this document is error free. Except as may be expressly permitted in your license agreement for these Programs, no part of these Programs may be reproduced or transmitted in any form or by any means, electronic or mechanical, for any purpose, without the express written permission of Oracle Corporation.

If the Programs are delivered to the U.S. Government or anyone licensing or using the programs on behalf of the U.S. Government, the following notice is applicable:

**Restricted Rights Notice** Programs delivered subject to the DOD FAR Supplement are "commercial computer software" and use, duplication, and disclosure of the Programs, including documentation, shall be subject to the licensing restrictions set forth in the applicable Oracle license agreement. Otherwise, Programs delivered subject to the Federal Acquisition Regulations are "restricted computer software" and use, duplication, and disclosure of the Programs shall be subject to the restrictions in FAR 52.227-19, Commercial Computer Software - Restricted Rights (June, 1987). Oracle Corporation, 500 Oracle Parkway, Redwood City, CA 94065.

The Programs are not intended for use in any nuclear, aviation, mass transit, medical, or other inherently dangerous applications. It shall be the licensee's responsibility to take all appropriate fail-safe, backup, redundancy, and other measures to ensure the safe use of such applications if the Programs are used for such purposes, and Oracle Corporation disclaims liability for any damages caused by such use of the Programs.

Oracle is a registered trademark of Oracle Corporation. Other names may be trademarks of their respective owners.

# **Contents**

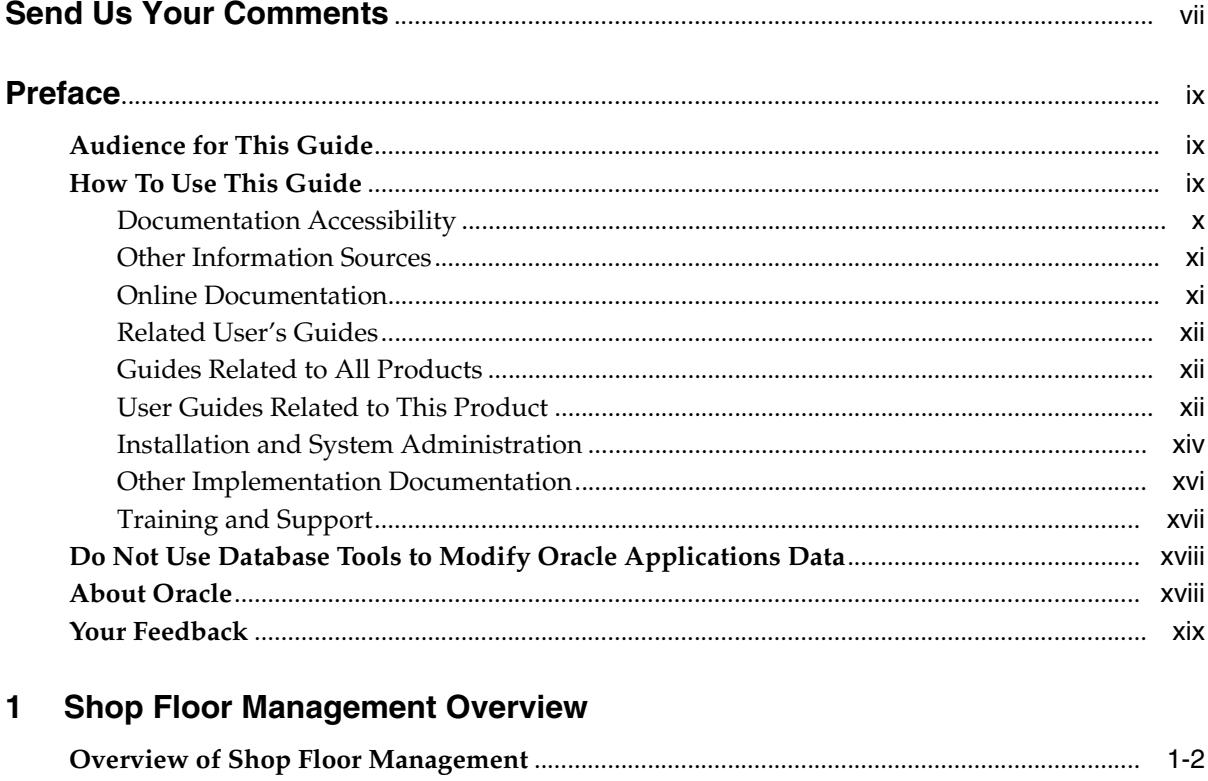

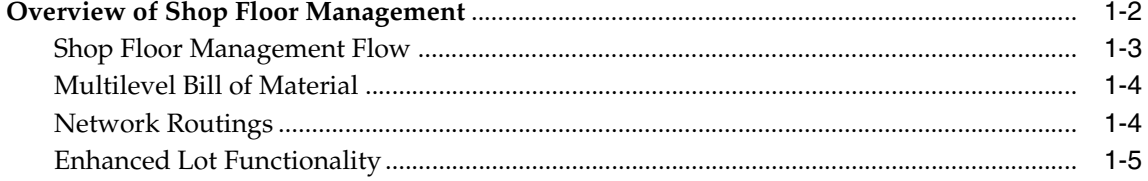

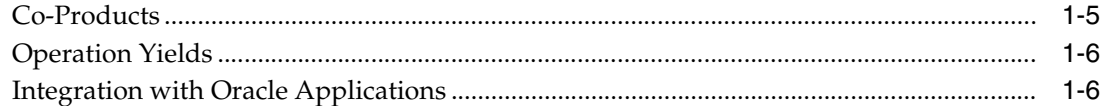

#### **Setting Up**  $\overline{2}$

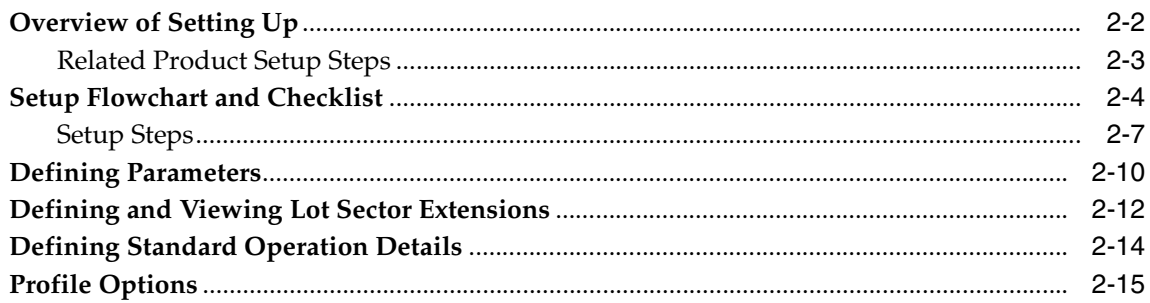

# 3 Network Routings

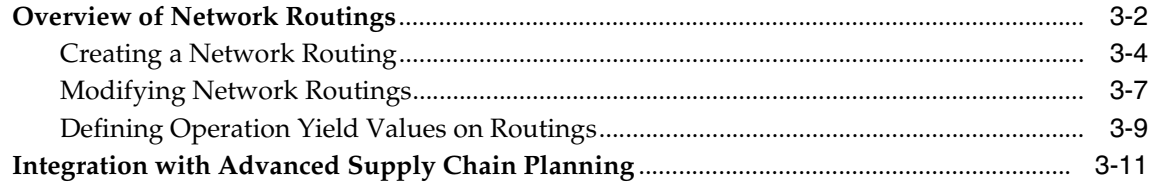

#### **Lot Transactions**  $\overline{\mathbf{4}}$

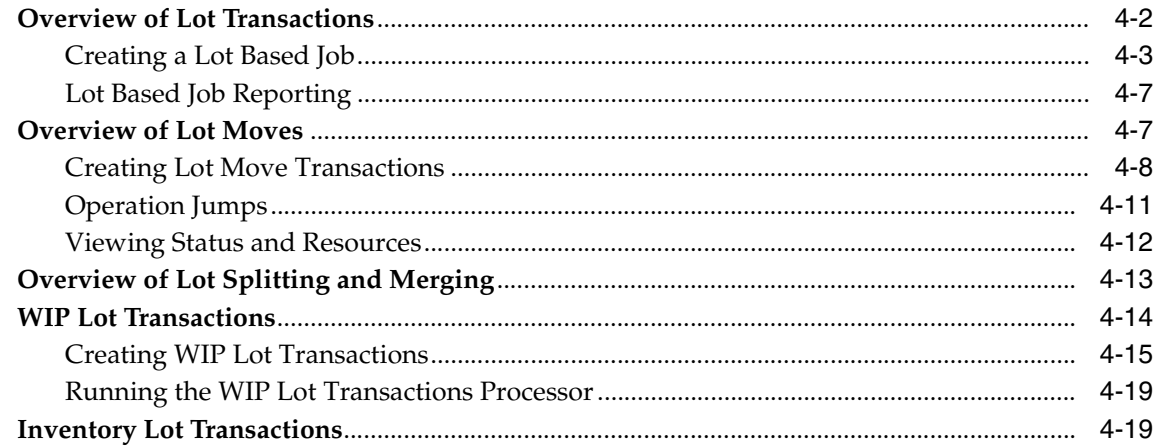

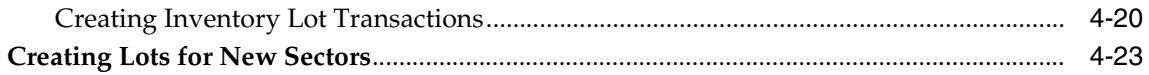

# 5 Lot Genealogy

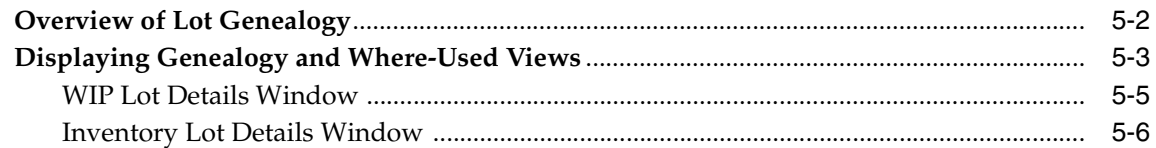

# 6 Co-Products

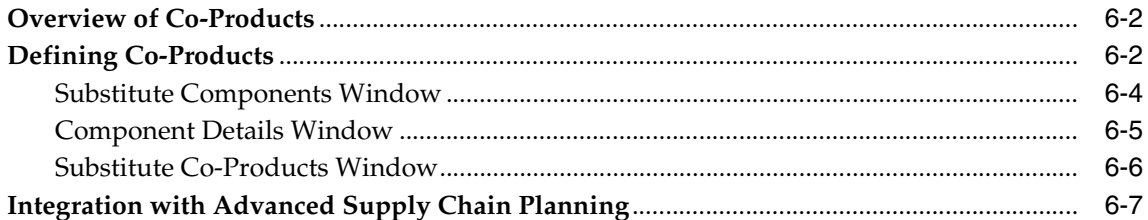

# 7 Costing in Oracle Shop Floor Management

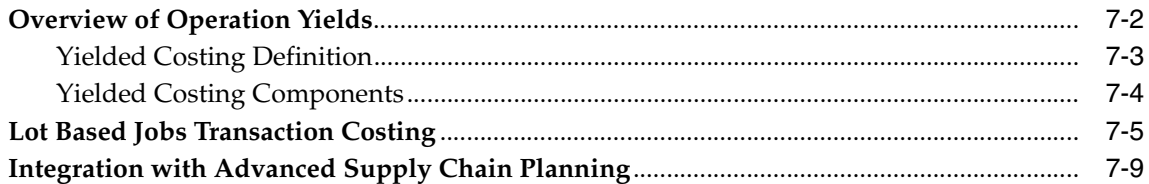

# **A** Windows and Navigator Paths

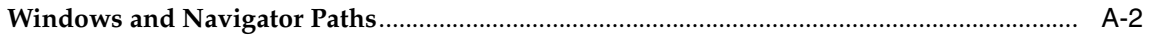

# Glossary

**Index** 

# **Send Us Your Comments**

#### **Oracle Shop Floor Management User's Guide, Release 11***i*

#### **Part No. A83717-03**

Oracle Corporation welcomes your comments and suggestions on the quality and usefulness of this document. Your input is an important part of the information used for revision.

- Did you find any errors?
- Is the information clearly presented?
- Do you need more information? If so, where?
- Are the examples correct? Do you need more examples?
- What features did you like most?

If you find any errors or have any other suggestions for improvement, please indicate the chapter, section, and page number (if available). You can send comments to us in the following ways:

- E-mail mfgdoccomments\_us@us.oracle.com
- FAX (650) 506-7200 Oracle Manufacturing Applications Documentation Oracle Corporation 500 Oracle Parkway Redwood Shores, CA 94065 Phone: (650) 506-7000

If you would like a reply, please give your name, address, and telephone number below.

If you have problems with the software, please contact your local Oracle Support Services.

# **Preface**

# **Audience for This Guide**

Welcome to Release 11*i* of the *Oracle*® *Shop Floor Management User's Guide*.

This guide assumes you have a working knowledge of the following:

- The principles and customary practices of your business area.
- Oracle Shop Floor Management

If you have never used Oracle Shop Floor Management, Oracle suggests you attend one or more of the Oracle Shop Floor Management training classes available through Oracle University.

■ The Oracle Applications graphical user interface.

To learn more about the Oracle Applications graphical user interface, read the *Oracle Applications User's Guide*.

See Other Information Sources for more information about Oracle Applications product information.

# **How To Use This Guide**

This guide contains the information you need to understand and use Oracle Shop Floor Management*.*

■ Chapter 1 provides an overview of Oracle Shop Floor Management. This includes a description of the process flow and features used to manage the various different stages of a product as it moves through the shop floor.

Chapter 2 provides setup procedures for Oracle Shop Floor Management and related products including Oracle Bills of Material, Oracle Work in Process, and Oracle Inventory.

**Note:** Implementation information and procedures are contained in this chapter.

- Chapter 3 describes network routings—dynamic routings based on the next operation with jumps allowed to other operations. You will learn about routing network functionality and how to define them.
- Chapter 4 explains how to create Oracle Shop Floor Management lot transactions including lot moves, operation jumps, lot splitting, and lot merging.
- Chapter 5 describes lot genealogy which enables you to view the historical production information of a lot.
- Chapter 6 explains co-product functionality that extends standard Oracle Bills of Material definitions.
- Chapter 7 explains the costing functionality provided in Oracle Shop Floor Management including operation yield enabling you to compute yield at every operation.
- The Appendix provides you with complete navigation paths to all windows in Oracle Shop Floor Management.

# **Documentation Accessibility**

Our goal is to make Oracle products, services, and supporting documentation accessible, with good usability, to the disabled community. To that end, our documentation includes features that make information available to users of assistive technology. This documentation is available in HTML format, and contains markup to facilitate access by the disabled community. Standards will continue to evolve over time, and Oracle Corporation is actively engaged with other market-leading technology vendors to address technical obstacles so that our documentation can be accessible to all of our customers. For additional information, visit the Oracle Accessibility Program Web site at http://www.oracle.com/accessibility/.

#### **Accessibility of Code Examples in Documentation**

JAWS, a Windows screen reader, may not always correctly read the code examples in this document. The conventions for writing code require that closing braces should appear on an otherwise empty line; however, JAWS may not always read a line of text that consists solely of a bracket or brace.

# **Accessibility of Links to External Web Sites in Documentation**

This documentation may contain links to Web sites of other companies or organizations that Oracle Corporation does not own or control. Oracle Corporation neither evaluates nor makes any representations regarding the accessibility of these Web sites.

# **Other Information Sources**

You can choose from many sources of information, including online documentation, training, and support services, to increase your knowledge and understanding of Oracle Shop Floor Management.

If this guide refers you to other Oracle Applications documentation, use only the Release 11*i* versions of those guides.

# **Online Documentation**

All Oracle Applications documentation is available online (HTML or PDF).

- **Online Help** The new features section in the HTML help describes new features in 11i. This information is updated for each new release of Oracle Shop Floor Management. The new features section also includes information about any features that were not yet available when this guide was printed. For example, if your administrator has installed software from a mini-packs an upgrade, this document describes the new features. Online help patches are available on MetaLink.
- **11i Features Matrix** This document lists new features available by patch and identifies any associated new documentation. The new features matrix document is available on MetaLink.
- **Readme File** Refer to the readme file for patches that you have installed to learn about new documentation or documentation patches that you can download.

# **Related User's Guides**

Oracle Shop Floor Management shares business and setup information with other Oracle Applications products. Therefore, you may want to refer to other user's guides when you set up and use Oracle Shop Floor Management.

You can read the guides online by choosing Library from the expandable menu on your HTML help window, by reading from the Oracle Applications Document Library CD included in your media pack, or by using a Web browser with a URL that your system administrator provides.

If you require printed guides, you can purchase them from the Oracle Store at http://oraclestore.oracle.com.

# **Guides Related to All Products**

# **Oracle Applications User's Guide**

This guide explains how to enter data, query, run reports, and navigate using the graphical user interface (GUI) available with this release of Oracle Shop Floor Management (and any other Oracle Applications products). This guide also includes information on setting user profiles, as well as running and reviewing reports and concurrent processes.

You can access this user's guide online by choosing Getting Started with Oracle Applications from any Oracle Applications help file.

# **User Guides Related to This Product**

# **Oracle Bills of Material User's Guide**

This guide describes how to create various bills of materials to maximize efficiency, improve quality and lower cost for the most sophisticated manufacturing environments. By detailing integrated product structures and processes, flexible product and process definition, and configuration management, this guide enables you to manage product details within and across multiple manufacturing sites.

# **Oracle Business Intelligence System Implementation Guide**

This guide provides information about implementing Oracle Business Intelligence (BIS) in your environment.

#### **Oracle Cost Management User's Guide**

This guide describes how to use Oracle Cost Management in either a standard costing or average costing organization. Cost Management can be used to cost inventory, receiving, order entry, and work in process transactions. It can also be used to collect transaction costs for transfer to Oracle Projects. Cost Management supports multiple cost elements, multiple subelements, and activity-based costing. It also provides comprehensive valuation and variance reporting.

# **BIS 11***i User Guide Online Help*

This guide is provided as online help only from the BIS application and includes information about intelligence reports, Discoverer workbooks, and the Performance Management Framework.

# **Oracle General Ledger User's Guide**

This guide explains how to plan and define your chart of accounts, accounting period types and accounting calendar, functional currency, and set of books. It also describes how to define journal entry sources and categories so you can create journal entries for your general ledger. If you use multiple currencies, use this manual when you define additional rate types, and enter daily rates. This manual also includes complete information on implementing Budgetary Control.

# **Oracle HRMS Documentation Set**

- Using Oracle HRMS The Fundamentals explains how to set up organizations and site locations.
- *Managing People Using Oracle HRMS* explains how to enter and track employee data.
- *Running Your Payroll Using Oracle HRMS* explains how to set up payroll, do withholding, run statutory reports, and pay employees.
- *Managing Compensation and Benefits Using Oracle HRMS* explains how to set up Total Compensation, including 401(k), health, and insurance plans.
- Customizing, Reporting, and System Administration in Oracle HRMS explains how customize to the system and design reports.

# **Oracle Inventory User's Guide**

This guide describes how to define items and item information, perform receiving and inventory transactions, maintain cost control, plan items, perform cycle counting and physical inventories, and set up Oracle Inventory.

# **Oracle Purchasing User's Guide**

This guide describes how to create and approve purchasing documents, including requisitions, different types of purchase orders, quotations, RFQs, and receipts. This guide also describes how to manage your supply base through agreements, sourcing rules and approved supplier lists. In addition, this guide explains how you can automatically create purchasing documents based on business rules through integration with Oracle Workflow technology, which automates many of the key procurement processes.

# **Oracle Quality User's Guide**

This guide describes how Oracle Quality can be used to meet your quality data collection and analysis needs. This guide also explains how Oracle Quality interfaces with other Oracle Manufacturing applications to provide a closed loop quality control system.

# **Oracle Work in Process User's Guide**

This guide describes how Oracle Work in Process provides a complete production management system. Specifically this guide describes how discrete, repetitive, assemble-to-order, project, flow, and mixed manufacturing environments are supported.

# **Installation and System Administration**

# **Oracle Applications Concepts**

This guide provides an introduction to the concepts, features, technology stack, architecture, and terminology for Oracle Applications Release 11*i*. It provides a useful first book to read before an installation of Oracle Applications. This guide also introduces the concepts behind Applications-wide features such as Business Intelligence (BIS), languages and character sets, and Self-Service Web Applications.

# **Installing Oracle Applications**

This guide provides instructions for managing the installation of Oracle Applications products. In Release 11*i*, much of the installation process is handled using Oracle Rapid Install, which minimizes the time to install Oracle Applications, the Oracle8 technology stack, and the Oracle8*i* Server technology stack by automating many of the required steps. This guide contains instructions for using Oracle Rapid Install and lists the tasks you need to perform to finish your

installation. You should use this guide in conjunction with individual product user's guides and implementation guides.

#### **Upgrading Oracle Applications**

Refer to this guide if you are upgrading your Oracle Applications Release 10.7 or Release 11.0 products to Release 11*i*. This guide describes the upgrade process and lists database and product-specific upgrade tasks. You must be either at Release 10.7 (NCA, SmartClient, or character mode) or Release 11.0, to upgrade to Release 11*i*. You cannot upgrade to Release 11*i* directly from releases prior to 10.7.

#### **Maintaining Oracle Applications**

Use this guide to help you run the various AD utilities, such as AutoUpgrade, AutoPatch, AD Administration, AD Controller, AD Relink, License Manager, and others. It contains how-to steps, screenshots, and other information that you need to run the AD utilities. This guide also provides information on maintaining the Oracle applications file system and database.

#### **Oracle Applications System Administrator's Guide**

This guide provides planning and reference information for the Oracle Applications System Administrator. It contains information on how to define security, customize menus and online help, and manage concurrent processing.

# **Oracle Alert User's Guide**

This guide explains how to define periodic and event alerts to monitor the status of your Oracle Applications data.

#### **Oracle Applications Developer's Guide**

This guide contains the coding standards followed by the Oracle Applications development staff. It describes the Oracle Application Object Library components needed to implement the Oracle Applications user interface described in the *Oracle Applications User Interface Standards for Forms-Based Products*. It also provides information to help you build your custom Oracle Forms Developer 6*i* forms so that they integrate with Oracle Applications.

#### **Oracle Applications User Interface Standards for Forms-Based Products**

This guide contains the user interface (UI) standards followed by the Oracle Applications development staff. It describes the UI for the Oracle Applications

products and how to apply this UI to the design of an application built by using Oracle Forms.

# **Other Implementation Documentation**

# **Oracle Applications Product Update Notes**

Use this guide as a reference for upgrading an installation of Oracle Applications. It provides a history of the changes to individual Oracle Applications products between Release 11.0 and Release 11*i*. It includes new features, enhancements, and changes made to database objects, profile options, and seed data for this interval.

# **Multiple Reporting Currencies in Oracle Applications**

If you use the Multiple Reporting Currencies feature to record transactions in more than one currency, use this manual before implementing Oracle Shop Floor Management. This manual details additional steps and setup considerations for implementing Oracle Shop Floor Management with this feature.

#### **Multiple Organizations in Oracle Applications**

This guide describes how to set up and use Oracle Shop Floor Management with Oracle Applications' Multiple Organization support feature, so you can define and support different organization structures when running a single installation of Oracle Shop Floor Management.

# **Oracle Workflow Guide**

This guide explains how to define new workflow business processes as well as customize existing Oracle Applications-embedded workflow processes.You also use this guide to complete the setup steps necessary for any Oracle Applications product that includes workflow-enabled processes.

# **Oracle Applications Flexfields Guide**

This guide provides flexfields planning, setup and reference information for the Oracle Shop Floor Management implementation team, as well as for users responsible for the ongoing maintenance of Oracle Applications product data. This manual also provides information on creating custom reports on flexfields data.

#### **Oracle eTechnical Reference Manuals**

Each eTechnical Reference Manual (eTRM) contains database diagrams and a detailed description of database tables, forms, reports, and programs for a specific Oracle Applications product. This information helps you convert data from your existing applications, integrate Oracle Applications data with non-Oracle applications, and write custom reports for Oracle Applications products. Oracle eTRM is available on Metalink

# **Oracle Manufacturing APIs and Open Interfaces Manual**

This manual contains up-to-date information about integrating with other Oracle Manufacturing applications and with your other systems. This documentation includes API's and open interfaces found in Oracle Manufacturing.

# **Oracle Order Management Suite APIs and Open Interfaces Manual**

This manual contains up-to-date information about integrating with other Oracle Manufacturing applications and with your other systems. This documentation includes API's and open interfaces found in Oracle Order Management Suite.

#### **Oracle Applications Message Reference Manual**

This manual describes all Oracle Applications messages. This manual is available in HTML format on the documentation CD-ROM for Release 11i.

# **Training and Support**

# **Training**

Oracle offers a complete set of training courses to help you and your staff master Oracle Shop Floor Management and reach full productivity quickly. These courses are organized into functional learning paths, so you take only those courses appropriate to your job or area of responsibility.

You have a choice of educational environments. You can attend courses offered by Oracle University at any one of our many Education Centers, you can arrange for our trainers to teach at your facility, or you can use Oracle Learning Network (OLN), Oracle University's online education utility. In addition, Oracle training professionals can tailor standard courses or develop custom courses to meet your needs. For example, you may want to use your organization structure, terminology, and data as examples in a customized training session delivered at your own facility.

# **Support**

From on-site support to central support, our team of experienced professionals provides the help and information you need to keep Oracle Shop Floor Management working for you. This team includes your Technical Representative, Account Manager, and Oracle's large staff of consultants and support specialists with expertise in your business area, managing an Oracle8*i* server, and your hardware and software environment.

# **Do Not Use Database Tools to Modify Oracle Applications Data**

*Oracle STRONGLY RECOMMENDS that you never use SQL\*Plus, Oracle Data Browser, database triggers, or any other tool to modify Oracle Applications data unless otherwise instructed.*

Oracle provides powerful tools you can use to create, store, change, retrieve, and maintain information in an Oracle database. But if you use Oracle tools such as SQL\*Plus to modify Oracle Applications data, you risk destroying the integrity of your data and you lose the ability to audit changes to your data.

Because Oracle Applications tables are interrelated, any change you make using Oracle Applications can update many tables at once. But when you modify Oracle Applications data using anything other than Oracle Applications, you may change a row in one table without making corresponding changes in related tables. If your tables get out of synchronization with each other, you risk retrieving erroneous information and you risk unpredictable results throughout Oracle Applications.

When you use Oracle Applications to modify your data, Oracle Applications automatically checks that your changes are valid. Oracle Applications also keeps track of who changes information. If you enter information into database tables using database tools, you may store invalid information. You also lose the ability to track who has changed your information because SQL\*Plus and other database tools do not keep a record of changes.

# **About Oracle**

Oracle Corporation develops and markets an integrated line of software products for database management, applications development, decision support, and office automation, as well as Oracle Applications, an integrated suite of more than 160 software modules for financial management, supply chain management, manufacturing, project systems, human resources and customer relationship management.

Oracle products are available for mainframes, minicomputers, personal computers, network computers and personal digital assistants, allowing organizations to integrate different computers, different operating systems, different networks, and even different database management systems, into a single, unified computing and information resource.

Oracle is the world's leading supplier of software for information management, and the world's second largest software company. Oracle offers its database, tools, and applications products, along with related consulting, education, and support services, in over 145 countries around the world.

# **Your Feedback**

Thank you for using Oracle Shop Floor Management and this user's guide.

Oracle values your comments and feedback. At the end of this guide is a Reader's Comment Form you can use to explain what you like or dislike about Oracle Shop Floor Management or this user's guide. Mail your comments to the following address or call us directly at (650) 506-7000.

Oracle Applications Documentation Manager Oracle Corporation 500 Oracle Parkway Redwood Shores, CA 94065 U.S.A.

Or, send electronic mail to **mfgdoccomments\_us@oracle.com**.

**1**

# **Shop Floor Management Overview**

This chapter introduces Oracle Shop Floor Management and describes its features including:

- [Overview of Shop Floor Management on page 1-2](#page-21-0)
- [Shop Floor Management Flow on page 1-3](#page-22-0)
- [Network Routings on page 1-4](#page-23-0)
- [Enhanced Lot Functionality on page 1-5](#page-24-1)
- [Co-Products on page 1-5](#page-24-0)
- [Operation Yields on page 1-6](#page-25-1)
- [Integration with Oracle Applications on page 1-6](#page-25-0)

# <span id="page-21-0"></span>**Overview of Shop Floor Management**

Oracle Shop Floor Management manages complex shop floor information and bridges the gap between Oracle Manufacturing and the shop floor by expanding the capabilities of Oracle's Manufacturing Applications. It enhances the core product by making integrated shop floor/MES information available at the enterprise level to combine manufacturing excellence with customer responsiveness. Oracle Shop Floor Management uses a single data repository to guarantee information consistency for manufacturing execution. You can create and release discrete jobs and lot based jobs in the same manufacturing organization. The major features include:

- MES/ERP(Enterprise Resource Planning) integration
- Network routings
- Complex lot transactions
- Lot Genealogy
- Operation yield costing
- Co-product definition

# <span id="page-22-0"></span>**Shop Floor Management Flow**

The process flow begins when a primary component for the lot based job is created. When the lot is created and released, it moves through a series of operations to an inventory location, where it becomes an Inventory Lot. The Inventory Lot then moves into the next bill of material level—becoming a new WIP Lot. The new WIP lot moves through a series of operations, and is completed into inventory location for the next sector. This process is repeated through each sector until the last sector is complete.

The following graphic displays the Shop Floor Management flow just described.

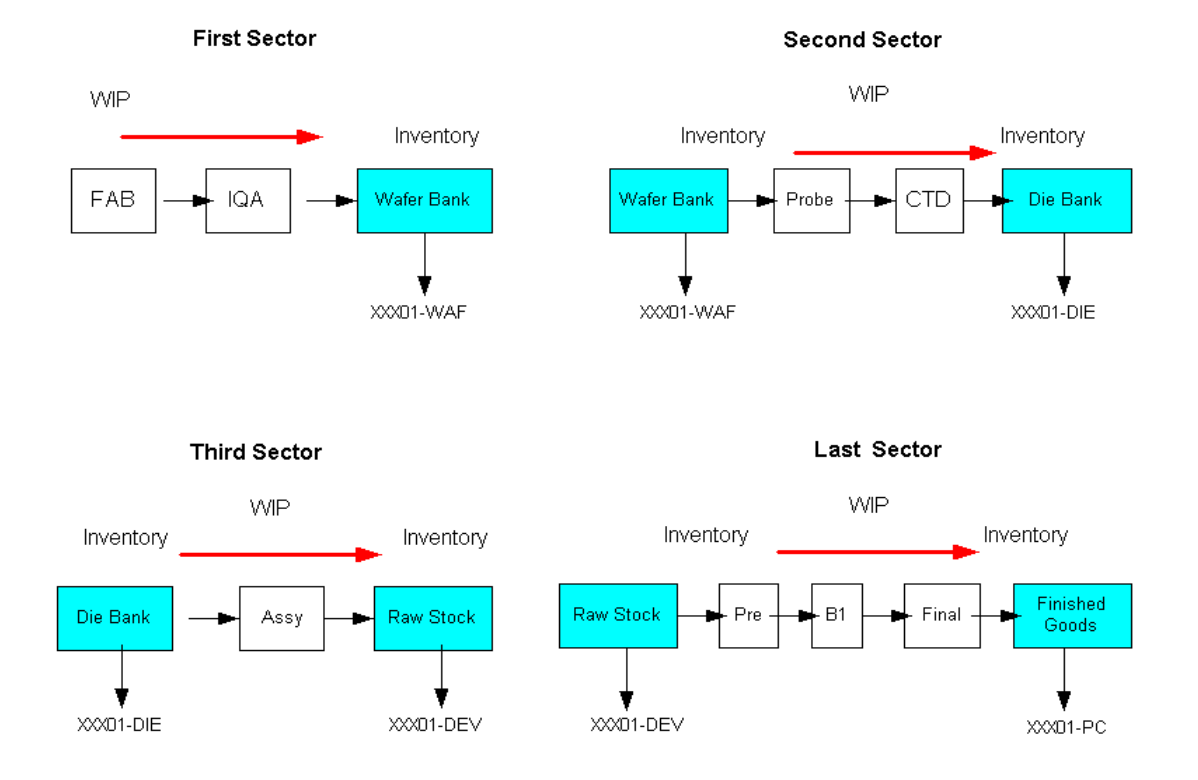

# **Multilevel Bill of Material**

The relationship between the items that represent the different forms the lot takes is stored as a multi-level bill of material. These items are called the primary assembly of that level of the bill. Each of these primary assembly items has its own routing.

A lot sector converts inventory lot components into a lot based job. When the job is completed it becomes an inventory lot for the next lot sector.

**Note:** Lot based jobs support operation pull and push supply types—other supply types are not currently supported.

# <span id="page-23-0"></span>**Network Routings**

Oracle Shop Floor Management provides flexible routing ability for lot based jobs. This type of routing is used in businesses such as the semiconductor industry where the paths that jobs take is not always known or understood at the time the job is created. Depending on the initial operation, subsequent operation paths are decided.

Flexible, or network routings enable you to define all possible operations paths that a job can take. This networked predefined path definition provides for dynamic flexible operation. Numerous possibilities are defined as part of a routing network, any one being selectable based on the outcome of the last operation within the job performed.

The routing network must have only one beginning and one ending operation. As the job goes through the production cycle, you build a history of operations that the WIP lot actually moves, selectable from the possibilities defined in the network.

A network of operations is available to model your shop floor, define possible rework points, or define a linear path. It consists of a series of nodes and paths which make up the routing network, and it is referenced by the Move Lot Based Jobs window to determine which operations a job can traverse.

# <span id="page-24-1"></span>**Enhanced Lot Functionality**

# **Lot Transactions**

WIP Lot Move transactions reference network routings and intra-operation steps. You can jump to other operations not defined on a network routing, and also put a job on hold at any operation.

The flow of a lot begins when a WIP Lot is created for the first sector's primary component and released. When it is completed, —it becomes an Inventory lot and can be issued to the next sector as the primary component. Oracle Shop Floor Management lot transactions include:

- Network routing moves
- Operation jumps
- Lot splitting
- Lot merging
- Lot renaming
- Bonus lots
- Translate lots
- Transfer lots
- Operation holds

# **Lot Genealogy**

The Lot Genealogy enables you to view the genealogy, or historical production information of a lot. It provides you with detailed lot information about the sectors the lot has moved through, and related lot transactions. It also enables you to view forward and backward direction or genealogy.

# <span id="page-24-0"></span>**Co-Products**

Oracle Shop Floor Management co-products extend standard Oracle Bills of Material definitions. You can use the Define Co-Products window to define an item as the primary component of several end items (for example, one ungraded die which produces several die grades). You define the primary end item and the expected distribution across all the end items. Upon entering this information in the Define Co-Products window, the bill of material of the end items are automatically created.

# <span id="page-25-1"></span>**Operation Yields**

Operation Yield costing enables you to include the cost of operation yield in the cost rollup of an assembly. You can also track the operation yield related variance by operation for lot based jobs. Oracle Shop Floor Management costing includes these features:

- *Yield Definitions—yields are defined at the operations level allowing cumulative* and reverse cumulative yield calculations at every operation.
- *Costing Support*—cost rollup considers material, overhead and resource costs using operation yield at the operation rather than the shrinkage.

**Note:** Oracle Shop Floor Management only uses the standard costing method.

# <span id="page-25-0"></span>**Integration with Oracle Applications**

Oracle Shop Floor Management expands the capabilities of Oracle's Manufacturing applications by making integrated shop floor information available at the enterprise level to combine manufacturing capabilities with customer responsiveness. This integration information allows scheduling and execution components to work together for job releases on the shop floor.

Oracle Shop Floor Management integrates with the following Oracle applications:

- **Inventory**
- Bills of Material
- Work in Process
- Cost Management
- **Quality**
- Advanced Supply Chain Planning

**Note:** Oracle Shop Floor Management does not integrate with Oracle Master Scheduling/MRP and Oracle Manufacturing Scheduling.

# **2 Setting Up**

This chapter provides information about setting up Oracle Shop Floor Management. The following topics included are:

- [Overview of Setting Up on page 2-2](#page-27-0)
- [Related Product Setup Steps on page 2-3](#page-28-0)
- [Setup Flowchart and Checklist on page 2-4](#page-29-0)
- [Setup Steps on page 2-7](#page-32-0)
- [Defining Parameters on page 2-10](#page-35-0)
- [Defining and Viewing Lot Sector Extensions on page 2-12](#page-37-0)
- [Defining Standard Operation Details on page 2-14](#page-39-0)
- [Profile Options on page 2-15](#page-40-0)

# <span id="page-27-0"></span>**Overview of Setting Up**

This section contains an overview of the steps to complete to set up Oracle Shop Floor Management. For instructions on how to complete each task, see the setup sections indicated in each step.

Setup involves several phases, including setting up other applications including Oracle Inventory, Oracle Bills of Material, and Oracle Work in Process. You may not need to perform some of the steps below if you've already performed a common-application setup.

# **Set Up Oracle Applications Technology**

The setup steps in this chapter tell you how to implement the parts of Oracle Applications specific to Oracle Shop Floor Management.

The Implementation Wizard guides you through the entire Oracle Applications setup, including system administration. However, if you do not use the Wizard, you need to complete several other setup steps, including:

- Performing system-wide setup tasks, such as configuring concurrent managers and printers
- Managing data security, which includes setting up responsibilities to allow access to a specific set of business data and transactions, and assigning individual users to one or more of these responsibilities

# **Oracle Applications Implementation Wizard**

If you are implementing more than one Oracle Applications product, you may want to use the Oracle Applications Implementation Wizard to coordinate your setup activities. The Implementation Wizard guides you through the setup steps for the applications you have installed, suggesting a logical sequence that satisfies cross-product implementation dependencies and reduces redundant setup steps. The Wizard also identifies steps that can be completed independently by several teams working in parallel to help you manage your implementation process most efficiently.

You can use the Implementation Wizard as a resource center to see a graphical overview of setup steps, read outline help for a setup activity, and open the appropriate setup window. You can also document your implementation, for further reference and review, by using the Wizard to record comments for each step.

#### **See Also**

Implementation Wizard, *Oracle Applications Implementation User's Guide*

Setting Up Oracle Workflow, *Oracle Applications Object Library User's Guide*

# <span id="page-28-0"></span>**Related Product Setup Steps**

Oracle Shop Floor Management requires that Oracle Bills of Material, Oracle Cost Management, Oracle Inventory, and Oracle Work in Process are set up first.

#### **Oracle Inventory**

Set up Oracle Inventory as described in Overview of Setting Up, *Oracle Inventory User's Guide.* Ensure that all the following steps have been completed:

- ❏ Create your organizations
- ❏ Define your organization parameters
- ❏ Define items and item costs
- ❏ Define your units of measure
- ❏ Define your subinventories
- ❏ Define your stock locators
- ❏ Define WIP supply types

#### **Oracle Bills of Material**

Set up Oracle Bills of Material as described in Overview of Setting Up, *Oracle Bills of Material User's Guide*. Ensure that all the following steps have been completed:

- ❏ Define resources
- ❏ Define your departments
- ❏ Define your standard operations
- ❏ Create your workday calendar

#### **Oracle Cost Management**

Set up Oracle Bills of Material as described in Overview of Setting Up, *Oracle Cost Management User's Guide.* Ensure that all the following steps have been completed:

- ❏ Define your cost types and cost elements
- ❏ Define your default WIP accounting classes for categories
- ❏ Define resources, material sub-elements, overheads, and overhead defaults

# **Oracle Work in Process**

Set up Oracle Bills of Material as described in Overview of Setting Up, *Oracle Work in Process User's Guide*. Ensure that all the following steps have been completed:

- ❏ Define WIP accounting class types
- ❏ Define WIP parameters

# <span id="page-29-0"></span>**Setup Flowchart and Checklist**

Some of the steps outlined in this flowchart and setup checklist are:

- Required
- Required Step With Defaults
- **Optional**

Required Step With Defaults refers to setup functionality that comes with pre-seeded, default values in the database; however, you should review those defaults and decide whether to change them to suit your business needs. If you need to change them, you should perform that setup step. You need to perform optional steps only if you plan to use the related feature or complete certain business functions.

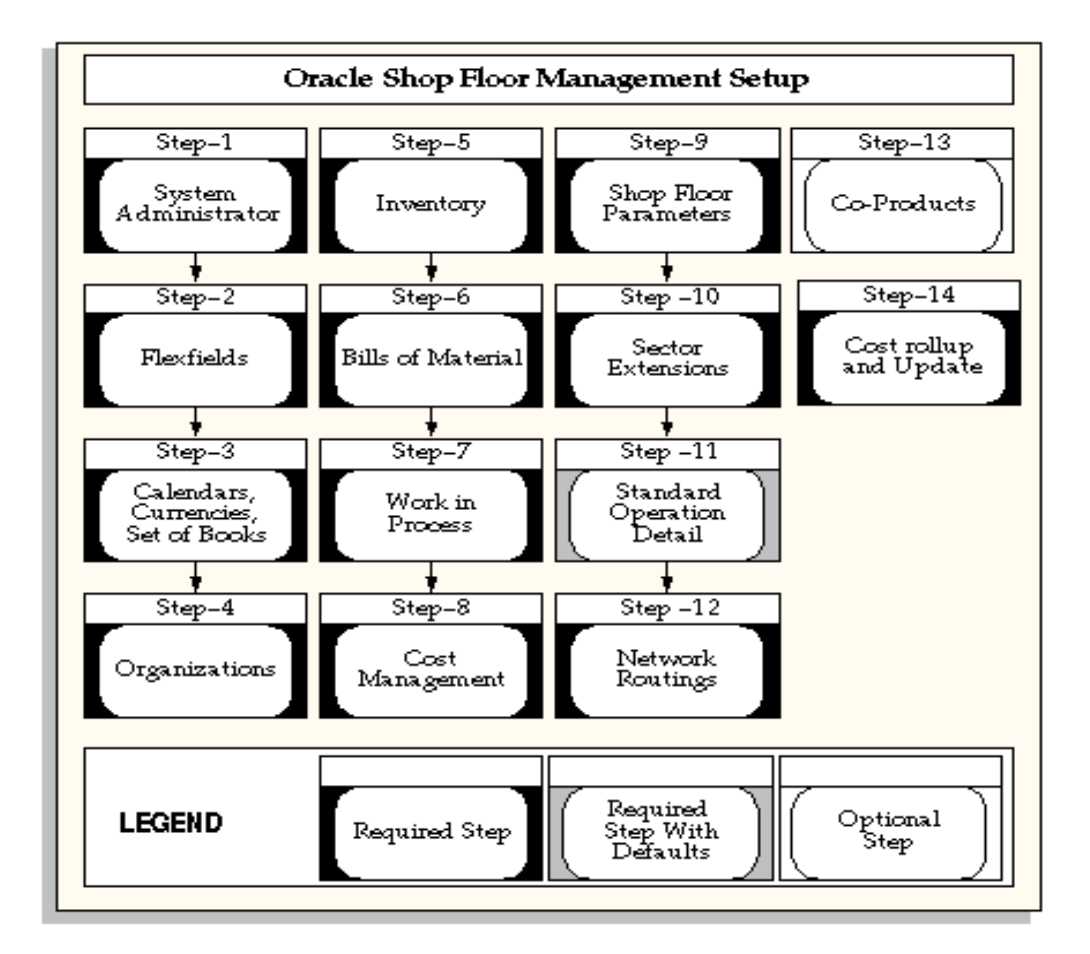

# **Setup Checklist**

The following table lists setup steps. After you log on to Oracle Applications, complete these required steps to implement Oracle Shop Floor Management.

| Step No. | <b>Step</b>                                        |
|----------|----------------------------------------------------|
| Step 1   | Set Up System Administrator                        |
| Step 2   | Set Up Key Flexfields                              |
| Step 3   | Set Up Calendars, Currencies, and Set of Books     |
| Step 4   | Set Up Organizations                               |
| Step 5   | Set Up Oracle Inventory                            |
| Step 6   | Set Up Oracle Bills of Material                    |
| Step 7   | Set Up Oracle Work in Process                      |
| Step 8   | Set Up Oracle Cost Management                      |
| Step 9   | Define Oracle Shop Floor Management Parameters     |
| Step 10  | Define Sector Extensions                           |
| Step 11  | Define Standard Operation Details                  |
| Step 12  | Create Network Routings                            |
| Step 13  | Define Co-Products                                 |
| Step 14  | Perform Cost Rollup and Cost Update for Assemblies |

*Table 2–1 Required Setup Steps*

# <span id="page-32-0"></span>**Setup Steps**

#### **Step 1: Set Up System Administrator (Required)**

This step is performed while setting up different Oracle Applications products and involves the following tasks:

- Define responsibilities. See: Oracle System Administration, *Oracle Applications System Administrator's Guide*
- Set up printers (optional). See: Setting Up Your Printers, *Oracle Applications System Administrator's Guide*

# **Step 2: Set Up Key Flexfields (Required)**

You need to coordinate the flexfields of other applications you have set up before defining key flexfields here. See: Oracle Applications Flexfield Guide.

# **Step 3 (Required): Set Up Calendars, Currencies, and Set of Books**

This step is performed while setting up different Oracle Applications products. This step involves the following tasks:

- Set up calendars by defining period types, accounting calendar, transaction calendar, and workday calendar
- Define currencies and currency rates
- Assign your set of books to a responsibility
- Set up accounting code combinations

See: Oracle General Ledger User's Guide.

# **Step 4: Set Up Organizations**

You may not need to perform this step if you have already installed and set up Oracle inventory or performed a common-applications set up. This step involves the following tasks, for more information.

- Define organization lookups
- Define business groups
- Define organizations
- Define human resources organizations
- Define legal entities organizations
- Set up inventory organizations
- Define organization hierarchies
- Assign business groups and operating units to responsibilities

#### **Step 5: Set Up Inventory**

This step includes defining Oracle Inventory components including:

- Define organizations
- Define items
- Define units of measure
- Define subinventories
- Define stock locators
- Define WIP supply types

**Note:** Organizations for Oracle Shop Floor Management should meet the following conditions: Standard Costing Method, Inventory Parameters Lot Uniqueness set to None, and WIP Parameter Lot-Number Default Type set to Job Name.

# **Step 6: Set Up Oracle Bills of Material**

This step includes defining Oracle Bills of Material components including:

- Define BOM parameters
- Define resources
- Define department classes
- Define your departments
- Define your standard operations
- Create your workday calendar

**Note:** Lot based jobs support operation pull and push supply types—other supply types are not currently supported.

# **Step 7: Set Up Oracle Work in Process**

This step includes defining Oracle Work in Process components including:

■ Define WIP accounting classes

The WIP accounting class type used for Oracle Shop Floor Management is *Lot Based Standard Discrete*.

■ Define WIP parameters

**Note:** Organizations for Oracle Shop Floor Management should set Inventory Parameters Lot Uniqueness to None, and WIP Parameter Lot-Number Default Type to Job Name.

# **Step 8: Set Up Oracle Cost Management**

This step includes defining Oracle Cost Management components including:

- Define cost types
- Define your default WIP accounting classes for categories
- Define resources, material sub-elements, overheads, and overhead defaults
- Define costs for your item numbers

**Note:** Oracle Shop Floor Management only uses the standard costing method.

# **Step 9: Define Oracle Shop Floor Management Parameters**

This step defines default values for the transactions you are creating including:

- Designations for lots created
- Designations for jobs completed
- Define accounts for miscellaneous transactions
- Define default WIP Accounting class for lot based jobs
- Define co-product supply for lot based jobs

See: Defining Parameters, [on page 2-10](#page-35-0)*.*

#### **Step 10: Define Sector Extension Code**

Sector extension codes are associated with assemblies and subinventories. These codes are appended to the job name when the assembly is completed to the subinventory.

> **Note:** Subinventories are valid stocking points when they are associated with sector extension codes.

See: Defining and Viewing Lot Sector Extensions, [on page 2-12](#page-37-0)*.*

#### **Step 11: Define Standard Operation Details**

This step defines the steps within an operation that are mandatory, and the location used for stocking points. See: [Defining Standard Operation Details,](#page-39-0) [on page 2-14](#page-39-0).

# **Step 12: Create Network Routings**

In this step you create a network of operations which include primary paths and alternate paths. You can define a separate routing for each item. See: [Creating a](#page-45-0)  [Network Routing,](#page-45-0) [on page 3-4](#page-45-1)*.*

# **Step 13: Define Co-Products**

Co-product functionality gives you the ability to define an item as the primary component of several end items; the bill of material of the end items are automatically created. See: [Defining Co-Products,](#page-85-0) [on page 6-2](#page-85-1)*.*

# **Step 14: Perform Cost Rollup and Cost Update for Assemblies**

Oracle Shop Floor Management provides operation yield costing that enables you to include operation yields in the cost rollup of an assembly. This step updates those calculations into the cost of your products. See: Bills and Cost Rollups, *Oracle Cost Management User's Guide.*

# <span id="page-35-0"></span>**Defining Parameters**

The Oracle Shop Floor Management parameters define operation movement and default values for the transactions you are creating.

# ◗◗**To define the Shop Floor Management parameters:**
- **1.** Navigate to the Shop Floor Management Parameters window.
- **2.** In the Lot Based Jobs region, set the value you want to use when lots are created and completed.

In the New Lot Separator field, the default value is a dash character (-) and can be changed to any value. When lots are created, split, or renamed—the resulting lot designation is the original lot number, followed by this value, followed by sequential numbering. See: [WIP Lot Transactions](#page-67-0), [on page 4-15,](#page-68-0) [Inventory Lot](#page-72-0)  [Transactions](#page-72-0), [on page 4-20.](#page-73-0)

In the Job Completion Separator field, the default value is a dash character (-) and can be changed to any value. When lots are completed the resulting lot designation is the original lot number, followed by this value, followed by the lot sector extension. See: [Create Lot Move Transactions](#page-61-0), [on page 4-8.](#page-61-1)

After you save your work, you can change these values if the jobs have not been completed.

The Undo Last Move check box enables you to undo the last move transaction. This check box must be marked here for the functionality to be defaulted on the Move Transaction window. See: [Create Lot Move Transactions](#page-61-0), [on page 4-8](#page-61-1).

In the Co Products Supply Default field, the default value is unchecked and can be changed to checked. If the check box is marked then planning will take into consideration supply for the co-products.

In the Default Accounting Class field, enter the accounting class to used as the default accounting class in the Lot Based Jobs window. If no other rules, like getting the accounting class based on the item or subinventory association, return an accounting class then this default accounting class will be used.

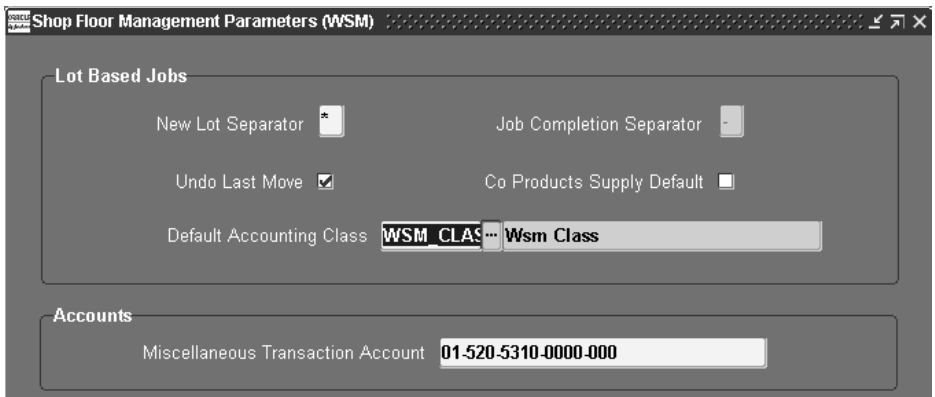

- **3.** In the Accounts region, enter the account you want to use for miscellaneous transactions when issuing or receiving material.
- <span id="page-37-1"></span>**4.** Save your work.

# <span id="page-37-2"></span><span id="page-37-0"></span>**Defining and Viewing Lot Sector Extensions**

A different item number is associated with the lot for each stage on the shop floor. The relationship between the item numbers for these different stages is stored in a multi-level bill of material. A lot sector is a level of the bill that converts Inventory lot components into a lot based job. When the job is completed it becomes an Inventory lot for the next lot sector.

The profile option WSM: Complete Job Sector Lot Extension Level defines the extension appended to the lot sector. See: [Profile Option](#page-40-0), [on page 2-15](#page-40-0).

**Note:** The profile option WSM: Complete Job Sector Lot Extension Level defines the extension appended to the lot sector. See: [Profile](#page-40-0)  [Option](#page-40-0), [on page 2-15.](#page-40-0)

#### ◗◗**To define and view the Lot sector extension codes:**

**1.** Navigate to the Sector Extensions and Item/Subinventory Association window.

The Find Sector Extension window displays. You can query lot sector extensions by subinventory name, item name, or both.

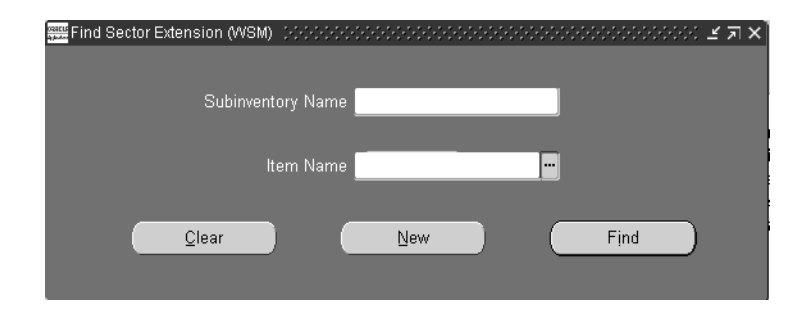

**2.** If you are searching for an existing lot sector extension, enter search criteria and choose Find. Choose New to create a new record.

The Sector Extension and Item/Subinventory window displays.

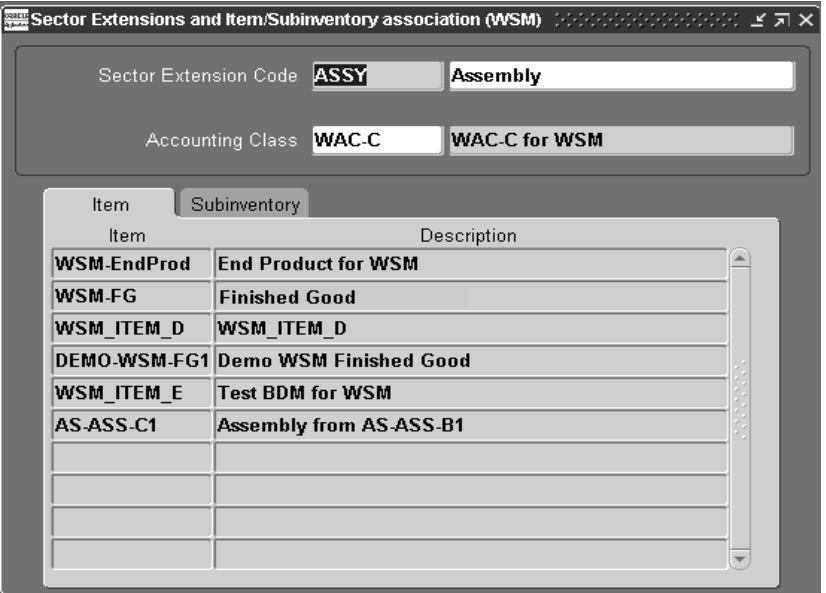

**3.** Enter a unique value in the Sector Extension Code field, and a description.

- **4.** Select an accounting class from the Accounting Class Code list of values window.
- **5.** In the Item tab, select the item numbers to assign to this lot sector.
- **6.** In the Subinventory tab, select the subinventory location associated with this sector extension. See: Assigning Items to a Subinventory, *Oracle Inventory User's Guide*.
- **7.** Save your work.

**Note:** Subinventories are valid stocking points when they are associated with sector extension codes. An item or subinventory is associated with only one sector extension.

**8.** Subinventories are valid stocking points only when they are associated with sector extension codes

# **Defining Standard Operation Details**

Operation code information for standard operations is defined on the Standard Operation Details window. This window sets the intraoperation steps that are mandatory and subinventory location used as the stocking point.

#### ◗◗**To define standard operation details:**

- **1.** Navigate to the Standard Operation Details window.
- **2.** Select an operation code in the Standard Operation field.

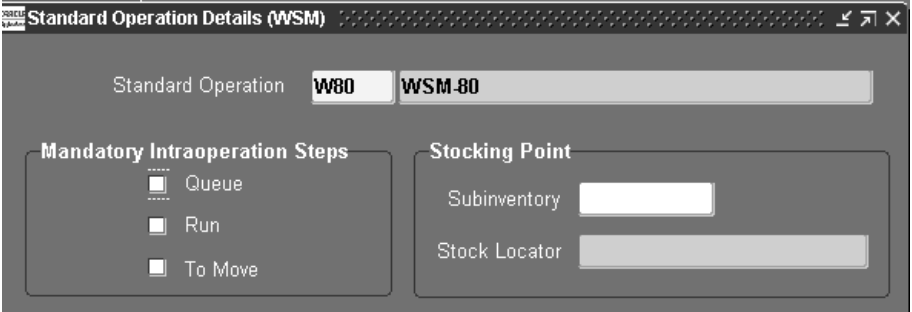

- **3.** In the Mandatory Intraoperation Steps region, check the steps that you want as mandatory within an operation. See: Intraoperation Steps, *Oracle Work in Process User's Guide*.
- **4.** In the Stocking Point region—Subinventory field, select the default location that completed material from this operation is to be placed.

If this subinvenory is locator controlled, the Stock Locator field is enabled.

**5.** Save your work.

## <span id="page-40-2"></span><span id="page-40-1"></span><span id="page-40-0"></span>**Profile Options**

During your implementation, you set a value for the profile option used in Oracle Shop Floor Management to specify how the application controls access and processes data.

Generally, your system administrator sets up and updates profile option values. The *Oracle Applications System Administration User's Guide* contains more information on profile options.

The table uses the following values to describe profile option controls for columns *User*, *System Admin User, System Admin Resp, System Admin App, and System Admin Site*:

- **Yes**: You can update the profile option.
- **View Only**: You can view the profile option value in the Profiles window, but you cannot change it.

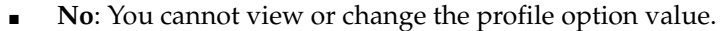

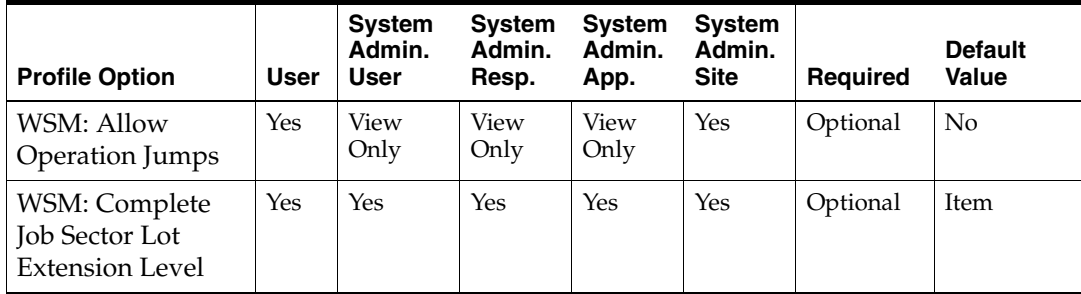

#### **WSM: Allow Operation Jumps**

Controls whether operation jumps can be performed in the Move Transactions window. User Values are:

- *Yes*: Enables you to skip operations or jump to any standard operation defined in the network routing
- *No*: You are not allowed to skip operations or jump other operations in the network routing

#### **WSM: Complete Job Sector Lot Extension Level**

Controls whether to use the Item level or Subinventory level sector extension when a job is completed.See: [Defining and Viewing Lot Sector Extensions,](#page-37-0) [on page 2-12](#page-37-0)*.*  User Values are Item or Subinventory:

- If a sector lot extension is defined at both Item and Subinventory level, and this profile is set to Subinventory, the job appends the sector lot extension from the subinventory.
- If the profile is set to Item or is not defined, the job appends the sector lot extension from the item level.

# **Network Routings**

This chapter describes network routings used in Oracle Shop Floor Manufacturing including the following topics:

- [Overview of Network Routings on page 3-2](#page-43-0)
- [Creating a Network Routing on page 3-4](#page-45-0)
- [Modifying Network Routings on page 3-7](#page-48-0)
- [Defining Operation Yield Values on Routings on page 3-9](#page-50-0)
- [Integration with Advanced Supply Chain Planning on page 3-11](#page-52-0)

# <span id="page-43-0"></span>**Overview of Network Routings**

Network routings, in Oracle Shop Floor Management, comprise all possible standard operations defined for manufacturing a particular assembly. While discrete jobs use standard routings, lot based jobs use network routings. The primary feature of network routings is, based on the results of an operation, to define different paths for the next operation. However, there must be a unique start and last operation defined in the network. When this information is captured, a network of operations is available for processing a lot based job on the shop floor.

You define two major aspects to create this functionality. First, all the possible allowable operations are defined in the Oracle Shop Floor Management Routings window as shown in the following illustration. Operation yield information for costing updates is also defined in the Operation Yield tab of this window.

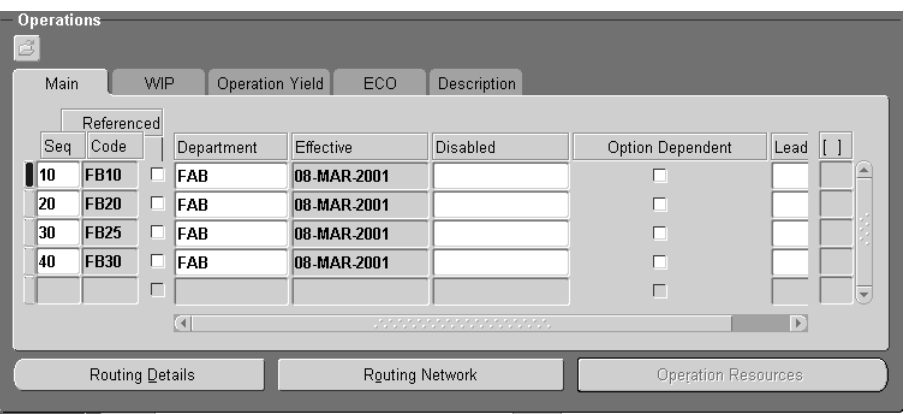

**Attention:** Oracle Shop Floor Management only uses standard operations in routings.

Next, the network operations are defined in the Routing Network window. Here the primary and alternate paths are outlined, and the percentage each is likely to be used. This percentage is used by Advanced Supply Chain Planning.

The combination of definitions provides for dynamic, flexible operation of a job. There are numerous possibilities in executing a routing and any one of these can be based on the outcome of the last operation performed. However, there must be a unique starting operation and a unique ending operation in the entire network.

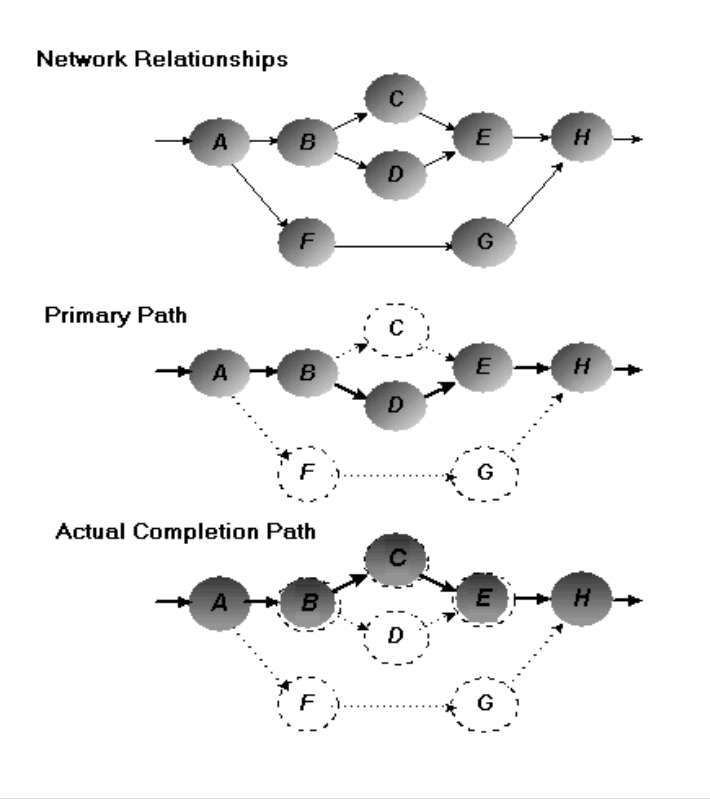

As seen in this illustration, the first example shows the Network—that is, the entire network of the routing and all operations that the WIP Lot can use.

The next example—Primary Path—shows the main path that a job is most likely to follow.

And the third example—Actual Completion Path—shows the real route a particular job moved. This path could be the primary path or any of the other valid paths defined in the network. In the illustration, the job deviates from the primary path after operation B, and moves to operation C instead of D.

Once a complete network routing is defined for a sector, a WIP Lot begins with a routing comprising only of the first and the last steps. As the job completes the first step, you select the next operation in the network. The process continues until the job reaches the last step when the job is completed.

## <span id="page-45-2"></span><span id="page-45-0"></span>**Creating a Network Routing**

#### <span id="page-45-1"></span>◗◗**To create a network routing:**

**1.** Navigate to the Routings window in the Oracle Shop Floor Management menu and enter information to define this item's routing.

This includes item number, alternate routing designator, revision, operation sequence, standard operation code, department, effective date, and disabled date. See: Creating a Routing, *Oracle Bills of Material User's Guide.*

The operation sequence numbers entered for each operation in this window do not signify the order of the particular operation in Oracle Shop Floor Management. The actual operation sequencing is built as you choose the operations based on the network.

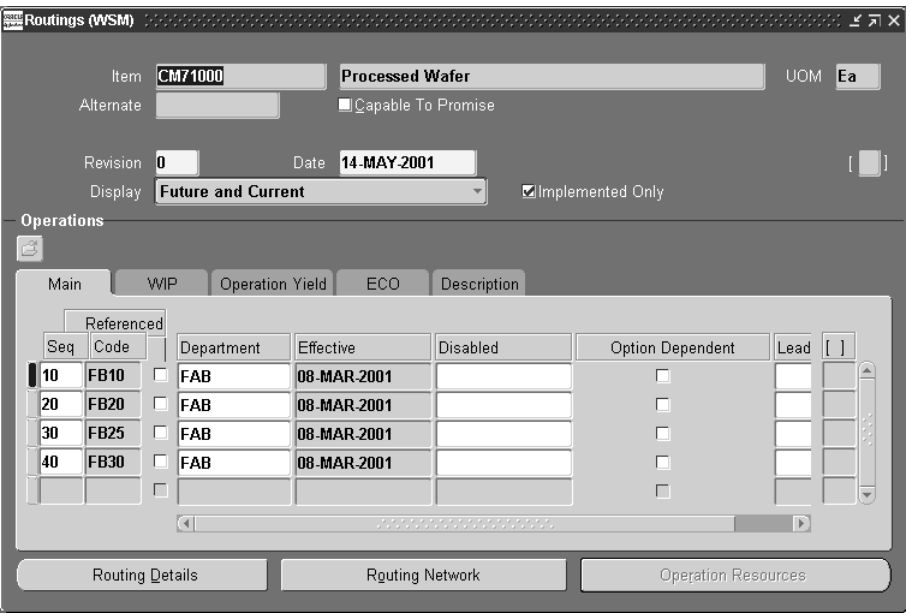

**Attention:** Oracle Shop Floor Management only uses standard operations in routings.

**2.** Choose Routing Details to enter completion subinventory and locator information, or to view a common routing.

The completion subinventory defaults from the stocking point of the last operation. See: Assigning a Completion Subinventory and Locator, *Oracle Bills of Material User's Guide.*

- **3.** Save your work.
- **4.** Choose Routing Network.

The Routing Network window displays with the assembly item number and alternate number displaying.

**Attention:** If you do not save your record on the Routings window, you will not be able to enter data on the Routing Network window.

**5.** In the first row, select operation sequence information and enter the values From and To in the Code fields.

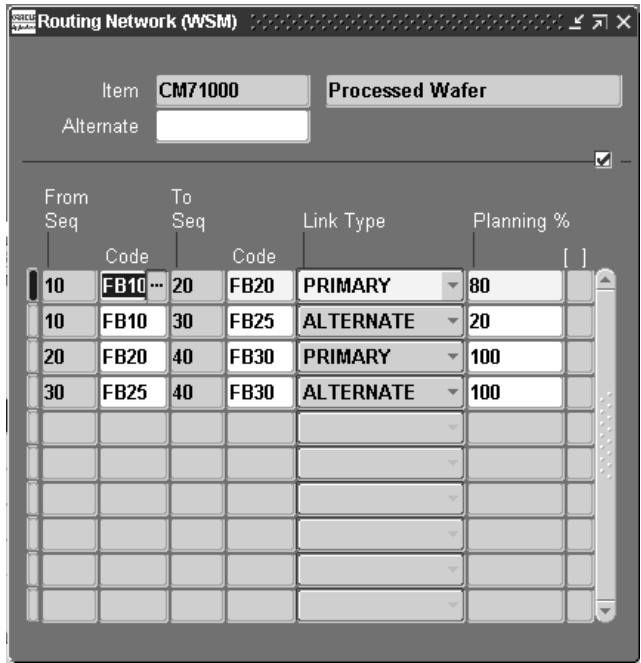

**6.** In the Link Type field, choose either primary or alternate path.

Primary indicates that this is a routing path used most often, while alternate indicates that it is used as a backup. This window validates that the primary path is a complete chain of operations from start to end.

You can have only one unique primary path. Loops are not permitted in the primary path but are in the alternate paths.

**7.** In the Planning % field, enter the percentage that this path is used.

Percentages for all the paths—originating from any node in the routing network, or ending on any node—must total 100 percent.

**8.** Repeat Steps 5 through 7 for all the operations in the routing network.

Only one first operation and one last operation are allowed in the routing network.

**9.** Save your work.

## <span id="page-48-0"></span>**Modifying Network Routings**

You can modify network routings in several different ways:

#### ◗◗**To add or modify a network routing:**

- **1.** Navigate to the Routings window in the Oracle Shop Floor Management menu.
- **2.** If you are adding a new standard operation, enter this operation in the Main tab of the Routings window.
- **3.** Save your work.
- **4.** Choose Routing Network.

The Routing Network window displays with the assembly item number and network.

- **5.** Modify networks per your new requirements. Paths that are not required can be deleted— with the exception of the first or last operation of a network routing.
- **6.** Save your work.

#### ◗◗**To delete a network routing paths:**

- **1.** Navigate to the Routing Network window.
- **2.** Select the routing path you want to delete, and choose delete from the Edit menu.

Delete Standard operations from a routing in the Standard Operations window, see: Operations, *Oracle Bills of Material User's Guid*e.

**3.** Save your work.

**Attention:** You are not allowed to delete the first or last operation of a network routing.

#### ◗◗**To import operations in a network routing:**

The Routing Open Interface program enables you to import routing information. Imported routing details include routing revision, operation, instruction, and resource information. See: Importing Bills and Routings, *Oracle Bills of Material User's Guide.*

The Routing Open Interface program imports standard routings only, it does not import Oracle Shop Floor Management network routings.

#### **See Also**

Primary and Alternate Routings, *Oracle Bills of Material User's Guide* Routing Revisions, *Oracle Bills of Material User's Guide* Operations, *Oracle Bills of Material User's Guide* Creating a Routing, *Oracle Bills of Material User's Guide* Completion Subinventory and Locator, *Oracle Bills of Material User's Guide*

## <span id="page-50-0"></span>**Defining Operation Yield Values on Routings**

#### ◗◗**To define yield values on a routing:**

**1.** Navigate to the Routings window and enter the item number.

This includes item number, alternate item number, revision, display option, operation sequence, standard operation code, department, and date ranges, see: Creating a Routing, *Oracle Bills of Material User's Guide.*

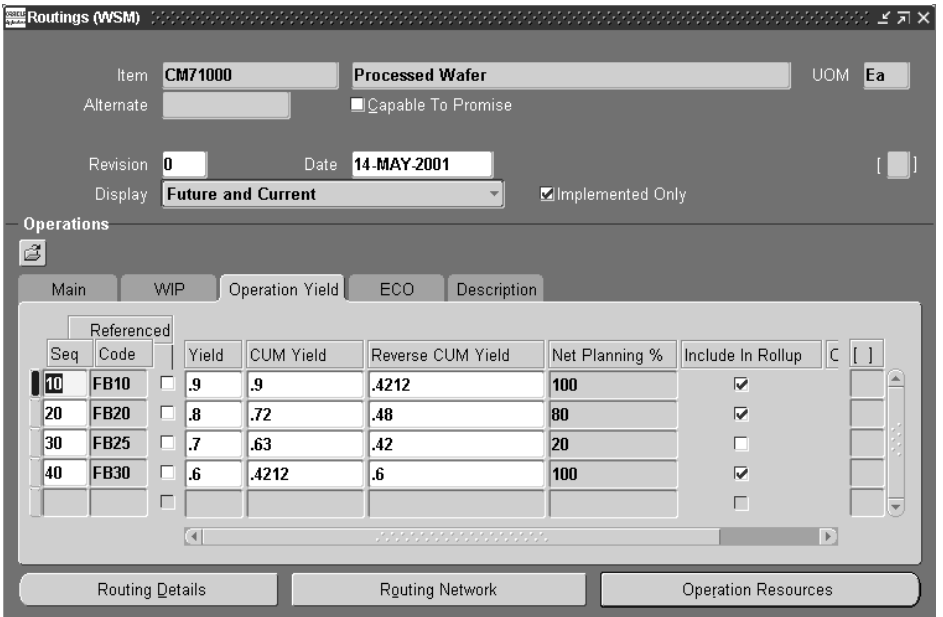

**2.** Choose the Operation Yield tab.

The values you entered for operation sequence and operation code number are displayed in this tab.

**3.** In the Yield field, enter a value for component yield for first operation.

This is the percent of the amount of a component required for an assembly plus the amount lost while building an assembly. For example, a yield factor of 0.90 means that only 90% of the usage quantity of the component on a bill actually becomes part of the finished assembly.

**4.** Check the Include in Rollup check box if you want the items, resources, and overhead in this operation to be included in the cost rollup. Otherwise leave the box unchecked.

The Include in Rollup check box defines if the operation is going to be included in the standard cost rollup. All operations, both primary and alternate, are defined on this form. You do not want all operations, both primary and alternate, to be included in the standard cost. When checking the box, make sure you want that operation to be included. If all operations are checked, including operations in the alternate paths, this would lead to an exaggerated standard cost and could create large variances.

Ideally, you should check the Include in Rollup flag for all operations on the primary path.

**Note:** Oracle Shop Floor Management only uses the standard costing method.

- **5.** Check the Operation Yield Enabled check box if you want this operation's yield to be calculated, otherwise leave the box unchecked.
- **6.** Repeat steps 3 through 7 for all the operations in the routing.
- **7.** Save your work.

#### ◗◗**To calculate cumulative yield and reverse cumulative yield:**

- **1.** Navigate to the Routings window and enter the item number.
- **2.** Choose the Operation Yield tab.
- **3.** Select Calculate Operation Yields from the Tools menu.

This will calculate cumulative yield and reverse cumulative yield for the routing. When the calculations are computed, a note will appear letting you know the process is complete. Choose OK in the Note window. The CUM Yield, Reverse CUM Yield, and Net Planning % fields are then populated.

**4.** Save your work.

# <span id="page-52-0"></span>**Integration with Advanced Supply Chain Planning**

Network Routings are captured in a snapshot and used to calculate and plan resource requirements for existing lot based jobs and planned orders. This is accomplished using one the following methods:

- The primary path
- Cumulative percentages
- Deriving the percentages based on resource availability

With the primary path method, orders are scheduled on the primary path. The cumulative percentages method takes advantage of the pre-calculated accumulated percentages from various paths on the network routing to guide scheduling. The third method, derives percentages based on resource availability, analyzes the current conditions on the shop floor and intelligently chooses alternate paths and determines the quantity which needs to be processed on each path.

The reverse cumulative yields specified at the operation sequence level are captured in a snapshot by Advanced Supply Chain Planning and used to derive the component requirements. Advanced Supply Chain Planning loads resources using the inflated quantities derived from reverse cumulative yields at different operation sequences.

#### **See Also**

Oracle Advanced Supply Chain Planning, *Oracle Advanced Supply Chain Planning, Oracle Risk Optimization, and Oracle Global Order Promising User's Guide*

Constraint Types, *Oracle Advanced Supply Chain Planning, Oracle Risk Optimization, and Oracle Global Order Promising User's Guide*

Items, *Oracle Advanced Supply Chain Planning, Oracle Risk Optimization, and Oracle Global Order Promising User's Guide*

Manufacturing Resources, *Oracle Advanced Supply Chain Planning, Oracle Risk Optimization, and Oracle Global Order Promising User's Guide*

# **Lot Transactions**

This chapter provides information about lot functionality in Oracle Shop Floor Management. The following topics included are:

- [Overview of Lot Transactions on page 4-2](#page-55-0)
- [Creating a Lot Based Job on page 4-3](#page-56-0)
- [Overview of Lot Moves on page 4-7](#page-60-0)
- [Creating Lot Move Transactions on page 4-8](#page-61-2)
- [Operation Jumps on page 4-11](#page-64-0)
- [Viewing Status and Resources on page 4-12](#page-65-0)
- [Overview of Lot Splitting and Merging on page 4-13](#page-66-0)
- [WIP Lot Transactions on page 4-14](#page-67-1)
- [Creating WIP Lot Transactions on page 4-15](#page-68-1)
- [Inventory Lot Transactions on page 4-19](#page-72-1)
- [Creating Inventory Lot Transactions on page 4-20](#page-73-1)
- [Creating Lots for New Sectors on page 4-23](#page-76-0)

# <span id="page-55-0"></span>**Overview of Lot Transactions**

Oracle Shop Floor Management uses WIP lots and Inventory lots to create transactions. WIP lot transactions enable you to perform various work in process transactions during the production cycle, such as lot split, merge, part number change, and bonus (creating a new lot that is entirely new or from scrap).

The process flow of a lot begins when a WIP lot based job is created for the first sector's primary assembly. The WIP lot is created and released, moves through a series of operations, and is completed into an inventory location, where it is an Inventory lot. Upon completion, the WIP lot has the appended sector extension code is assigned to the corresponding item subinventory. In this manner you can continue to use the same job name or lot name throughout the production process where the part number changes with each sector. In terms of the bill of material, the part being completed in a sector becomes the primary component of the part being made in the next sector.

The Inventory lot then moves into the next sector. This move consists of creating a new WIP Lot for the primary assembly of the next bill level (the next sector), and issuing the primary assembly from the previous sector to this new WIP lot. After WIP lot creation and issue of the primary component, the job moves through a series of operations, and is completed into inventory location. This process is repeated through each sector until the last sector is complete.

**Note:** Lot based jobs are not considered in the Oracle Master Scheduling/MRP, Oracle Supply Chain Planning, Oracle Order Management, or Oracle Project Management applications.

## <span id="page-56-0"></span>**Creating a Lot Based Job**

After you have completed set up steps for defining your item numbers, assemblies, bills of material, and network routings—the next step is to create a lot based job for the first sector. The Lot Based Jobs window is used to define lots for the first sector of the manufacturing process and links them to assemblies on the shop floor. The lots for the other sectors are created using the Lot Creation window, see: [Creating](#page-76-0)  [Lots for New Sectors](#page-76-0), [on page 4-23.](#page-76-0)

**Note:** Lot based jobs support operation pull and push supply types—other supply types are not currently supported.

#### **See Also**

Overview of Setting Up, *Oracle Inventory User's Guide* Overview of Setting Up, *Oracle Bills of Material User's Guide* [Creating a Network Routing,](#page-45-1) [on page 3-4](#page-45-2)

#### ◗◗ ◗◗**To create lot based jobs:**

**1.** Navigate to the Lot Based Jobs window.

The Find Lot Based Jobs window displays.

**2.** If you are searching for an existing lot, enter your search criteria.

You can query by job name, assembly, accounting class, a range of start dates, a range of completion dates, or job status. You can combine or omit criteria as required.

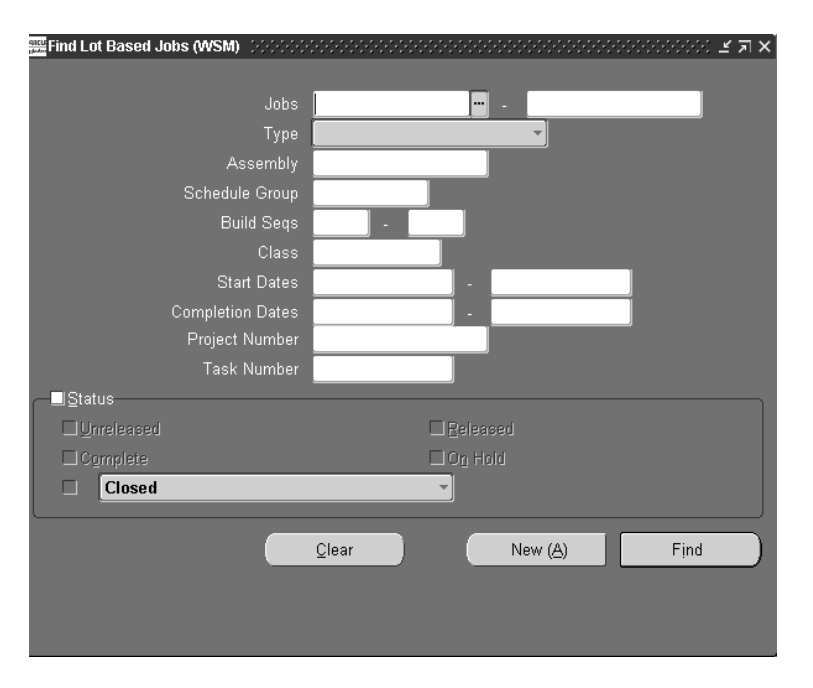

**3.** If you are creating a new lot, Choose New  $(\underline{A})$ .

The Lot Based Jobs window displays.

**4.** Enter the name of the job in the Job field.

Oracle Work in Process discrete jobs and Shop Floor Management lot based jobs must not use the same value for Job name. In the Job Type field, the value defaults to standard. Oracle Shop Floor Management only uses standard jobs.

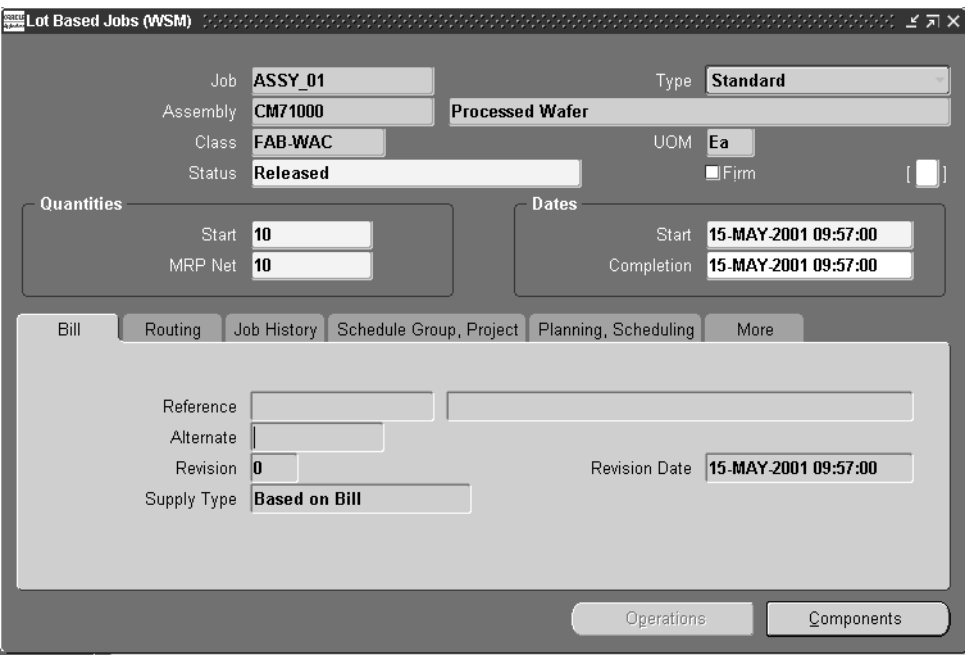

**5.** Select the assembly in the Assembly field.

**6.** Select the job status in the Status field.

When you define a job, its status defaults to Unreleased but can be changed to Release or On Hold.

**7.** The Firm check box will be used in a future release if you want to firm this job.

Firming a job prevents planning suggestions for rescheduling, however—lot based jobs are not considered in the Oracle Master Scheduling/MRP and Oracle Supply Chain Planning.

**8.** In the Quantities region, enter the quantity of the lot in the Start field.

When you enter a start quantity for jobs with bills and routings, the component material requirements, department schedules for first and last operation, resource load, and job start and end dates are all determined automatically.

**9.** In the MRP net field, the quantity is derived from the job start quantity.

Oracle Shop Floor Management does not integrate with Oracle Master Scheduling/MRP and Oracle Manufacturing Scheduling. This field supports Oracle Advanced Planning and Scheduling, applications.

**10.** Save your work.

#### ◗◗**. To assign an alternate bill of material or revision:**

**1.** On the Bill tab in the Alternate field, select the alternate bill of material.

You can select an alternate bill of material if alternate have been defined. See: Primary and Alternate Routings, *Oracle Bills of Material User's Guide*.

- **2.** In the Revision field, select the bill of material revision.
- **3.** Select the bill of material revision's date and time.

Bill revision and date determine which version of the bill, and therefore which components are on the bill of material.

**4.** In the Supply Type field, the value defaults to Operation Pull.

Lot based jobs support only operation pull and push supply types.

**5.** Save your work.

#### ◗◗**. To assign the appropriate routing if job has multiple routings:**

**1.** On the Routing tab, select the routing you want to use in the Routing field.

Routings must be defined for this assembly, see: Creating a Network Routing, [on page 3-4.](#page-45-2)

**2.** In the Revision field, select the revision number of this routing.

The date of the lot based job can be used to derive the routing revision.

- **3.** In the Revision field, select the date and time if you want to update the values derived from the routing.
- **4.** In the Subinventory field, the location (and locator, if existing) display for where this job completes.
- **5.** Save your work.

#### ◗◗**. To schedule lot based jobs:**

❏ Enter or select either the Start and/or completion date and time. If you enter one date and time, the other date is calculated using the total lead time of the assembly.

#### ◗◗**. To view operations:**

❏ Choose Operations. The Operations window displays showing the first and last operation of this job.

#### ◗◗**. To view component requirements:**

❏ Choose Components. The Material Requirements window displays showing all the components of this job.

## **Lot Based Job Reporting**

The following Oracle Work in Process reports support lot based job reporting: Discrete Job Data Report, *Oracle Work in Process User's Guide* Discrete Job Listing Report, *Oracle Work in Process User's Guide* Discrete Job Routing Sheet, *Oracle Work in Process User's Guide* WIP Accounting Classes Report, *Oracle Work in Process User's Guide* WIP Outside Processing Report, *Oracle Work in Process User's Guide* Discrete Job Shortage Report, *Oracle Work in Process User's Guide* Job lot Composition Report, *Oracle Work in Process User's Guide* Discrete Job Value Report, *Oracle Work in Process User's Guide* WIP Value Report, *Oracle Work in Process User's Guide*

# <span id="page-60-0"></span>**Overview of Lot Moves**

Lot based jobs support network routing. The primary feature of network routings is, based on the results of an operation, you can define different paths for the next operation. Therefore, two distinct lot based jobs for a particular assembly with the same routing, could move through different manufacturing operations in that routing.

In comparison to the Move Transaction window for discrete jobs in Oracle Work in Process, the Move Lot Based Jobs window is more restrictive in the options when moving the lot through the routing. With the exception of scrap transactions, all move transactions are for the entire lot quantity. When a job is completed, the job name is automatically renamed using the lot sector extension, see: [Defining Lot](#page-37-1)  [Sector Extensions](#page-37-1), [on page 2-12.](#page-37-2)

Each shop floor move can generate a set of attributes associated with that move—for example—transaction reason codes, product attributes, actual yield, and cycle time. You are prompted to enter values for some attributes, others are defaulted.

## <span id="page-61-2"></span><span id="page-61-1"></span>**Creating Lot Move Transactions**

<span id="page-61-0"></span>Within a sector, you can move assemblies within an operation or from one operation to the next using the Move Lot Based Jobs window. This window is modeled after the Move Transactions window in Oracle Work in Process. See: Move Transactions, *Oracle Work in Process User's Guide*.

#### ◗◗**. To create lot move transactions:**

- **1.** Navigate to the Move Lot Based Jobs window. See: Performing Move Transactions, *Oracle Work in Process User's Guide*.
- **2.** In the Assembly or Job field, select either an item assembly number or lot job number.

Depending on which value you enter, the defaulting information for the corresponding field displays.

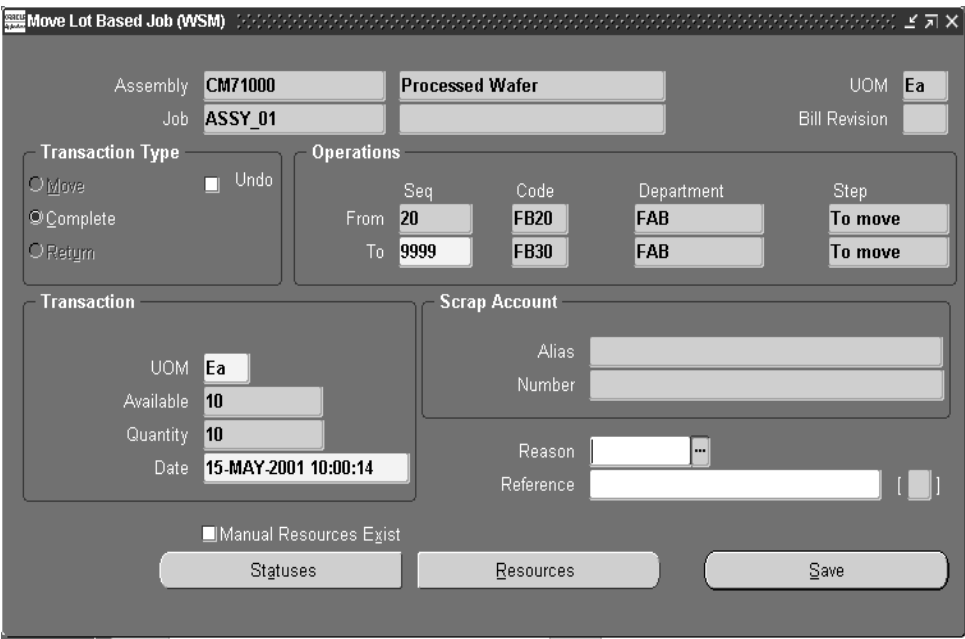

**3.** In the Transaction Type region, Move automatically displays.

Move transaction type indicates moving from one operation to another. Complete transaction type is active only when the job is moving to the last operation and last intraoperation step. See: Move Transaction Types, *Oracle Work in Process User's Guide*.

Check the Undo Last Move check box if you want the option of cancelling the last move transaction. The Undo Last Move checkbox on the Shop Floor Parameter window must be checked to enable this functionality.

**4.** In the Operations region, enter operation sequence values in the To row.

Values in the From row are defaulted based on the current status of the lot job. The information for Operation Code, Department Number, and Operation Step automatically displays, see: Operations, *Oracle Bills of Material User's Guide*.

The To row permits moves only to those operations which are valid, based on network. However, you can jump to any standard operation not defined in the network routing. See: [Operation Jumps](#page-64-0), [on page 4-11](#page-64-0).

- **5.** In the Transaction region, you are allowed to change the quantity only for scrap transactions. Otherwise, the entire lot is moved together.
- **6.** If you are moving material to scrap in this transaction, alias information automatically displays in the Scrap Account region.

The scrap account alias number is an easily recognized name or label representing an account charged on miscellaneous transactions. This is used for viewing, reporting, and reserving. The scrap account number automatically displays. See: Defining Account Aliases, *Oracle Inventory User's Guide.*

- **7.** Check the Manual Resources Exist check box if you want to be notified if resources exist for the completed operation they are assigned. See: Charging Resources with Move Transactions, *Oracle Work in Process User's Guide*.
- **8.** In the Reason field, select a transaction reason. See: Defining Transaction Reasons, *Oracle Bills of Material User's Guide.*
- **9.** In the Reference field, enter any descriptive information to identify transactions, used on standard reports.
- **10.** Save your work.

## <span id="page-64-0"></span>**Operation Jumps**

The operation jump functionality enables you to skip operations in a routing—or jump to any standard operation not defined in the network routing. To use this functionality, set the following parameters:

- Oracle Shop Floor Management profile option, Allow Operation Jumps is set to Yes. See: [Profile Options,](#page-40-1) [on page 2-15](#page-40-2)
- WIP Parameter field, Allow Dynamic Insertion is set to Yes

#### ◗◗**. To perform an operation jump:**

- **1.** Navigate to the Move Lot Based Jobs window.
- **2.** In the Assembly or Job field, select either an item assembly number or lot job number.

Depending on which value you enter, the defaulting information for the corresponding field displays.

**3.** From the Tools menu, select Toggle Jumping.

In the Operations region, the word Jump displays in the color red on the Move Lot Based Jobs window.

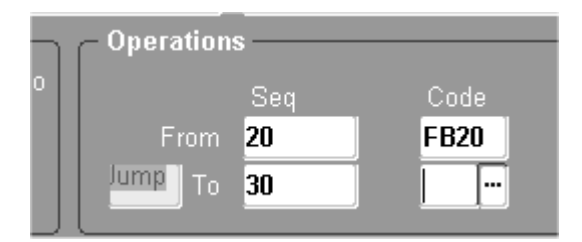

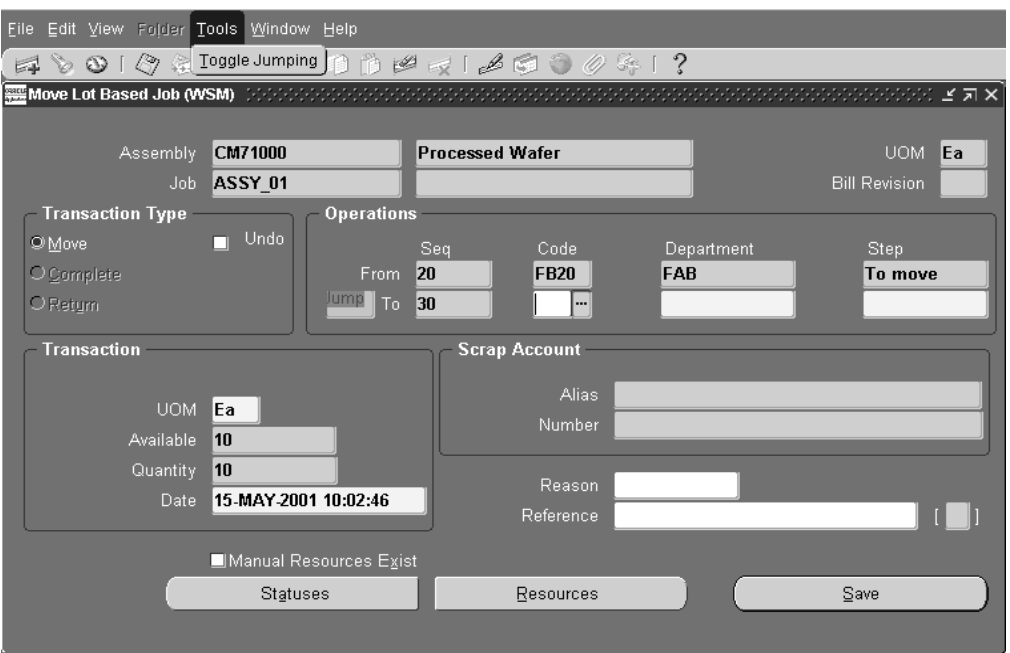

- **4.** In the To row, enter any operation sequence number which is greater than the From operation sequence number.
- **5.** Select an operation code and the step for the standard operation to which you want to jump.
- **6.** Create remaining transactions as described in [Creating Lot Move Transactions](#page-61-2), [on page 4-8.](#page-61-2)

After completing the jump operation, you can move to any of the standard operations defined in the original routing to complete the balance of operations.

**7.** Save your work.

### <span id="page-65-0"></span>**Viewing Status and Resources**

#### ◗◗ **To view shop floor statuses:**

❏ Choose Statuses. See: Assigning and Viewing Shop Floor Statuses, *Oracle Work in Process User's Guide*.

#### ◗◗ **To view shop floor resources:**

❏ Choose Resources. See: Charging Resources with Move Transactions, *Oracle Work in Process User's Guide*.

# <span id="page-66-0"></span>**Overview of Lot Splitting and Merging**

Oracle Shop Floor Management provides the ability to split and merge lots. Lots exist at different production points as either WIP lots or Inventory lots. Two windows, one for the WIP lot and the other for Inventory lot, give you the ability to perform various work in process and inventory transactions so you can divide, combine, rename existing lots—or create new lots from scrapped material. These windows enable you to do the following actions:

Lot Splitting: divide a lot into two or more resulting lots: split a released lot into two or more resulting lots that can have different resource, material requirements, and different operations.

**Note:** WIP Lot transactions cannot be performed for outside processing operations. In instances where material is moved to the operation by outside processing—receive the material and move to the last intraoperation step or next operation before splitting the quantity.

- *Lot Merging*: combine multiple lots of the same item into one resulting lot. The starting lots must all be for the same revision of the same item, the identical quality attributes values, and be at the same intraoperation step with the same department and resources.
- *Update Assembly:* change the item, quantity, or revision of an existing lot and move it to another assembly. The lot number is renamed in these transactions.
- *Bonus*: recover scrap quantities to create a new lot, or create an entirely new lot.
- *Subinventory Transfer:* move a lot from one subinventory/locator to another subinventory/ locator.

These transactions are created in the WIP Lot Transactions window, for WIP lots, or the Inventory Lot Transactions window for Inventory lots.

## <span id="page-67-1"></span>**WIP Lot Transactions**

<span id="page-67-0"></span>WIP Split/Merge functionality provides business solutions on the shop floor so you can do the following tasks:

*Lot Splitting*: You can divide a lot into any number of child lots. The parent lot can be at any operation in the routing and may have created material, resource and cost transactions. The split lots have a value proportional to the number of units being split away. Scrap and variance due to scrap are associated with the lot number in the scrap transaction. Child lots have their own routings and bills of material, and you can create transactions against different child lots immediately after a split. Backward movement for a split transaction is not allowed. The transaction processing for splits is not linked to the cost processing for splits, as transactions may be entered into the system via the interface at any time. When a lot is split into multiple children, the standard costs collected at the starting job are redistributed to the resulting jobs.

New lot numbers are automatically assigned to the child lots of a split transaction, but can be changed. New lots are independent entities linked by a transaction history associating their genealogy.

*Lot Merging:* Multiple lots with identical assemblies can be combined to create a single parent lot. Only lots at the same current intraoperation step are merged. The new job is now at the operation where the lots were merged.

*Lot Bonus*: You can increase the work order quantity, and credit a bonus account for the transaction. You can also simulate a recover transaction to start a lot on a given routing at a given step, and credit a bonus for the transaction.

*Update Assembly*: One product can be translated into another product—that is—change the item, quantity, revision, or routing of an existing lot and move it to another assembly. There are no costing implications in this transaction. You are also able to switch to an alternate routing on the same operation step.

If the translation is updating the routing, the WIP lot is updated with an alternate network routing defined for the assembly. When this type of translation is performed at the queue intraoperation step, the operation characteristics correspond to the same operation, if existing, in the new routing.

*Assigning Starting Operation for Child Lots*: A lot can be split into several child lots and processed on different routings, potentially creating other assemblies. Starting operation for the child lots is the same as the parent lot operation at the time of the split. For bonus lots, you can start a child lot at any operation sequence number on a given routing, otherwise it defaults to the queue step at the first operation. The

operation history before the split is saved for all lots, used for scrap and standard cost update valuation.

**Note:** WIP Lot transactions cannot be performed for outside processing operations.

## <span id="page-68-1"></span><span id="page-68-0"></span>**Creating WIP Lot Transactions**

#### ◗◗ **To enter WIP lot transactions:**

- **1.** Navigate to the WIP Lot Transactions window.
- **2.** Select a transaction type.

Your choices are Bonus, Merge, Split, Update Assembly, Update Lot Name, Update Quantity, or Update Routing. See: [WIP Lot Transactions](#page-67-1), [on page 4-14.](#page-67-1)

The Status field automatically displays a status type of pending, until the transaction is completed.

The transaction date for this transaction automatically displays as today's date.

The Costed field is updated after costing program is executed.

**3.** In the Reference field, you can enter any descriptive information regarding this transaction.

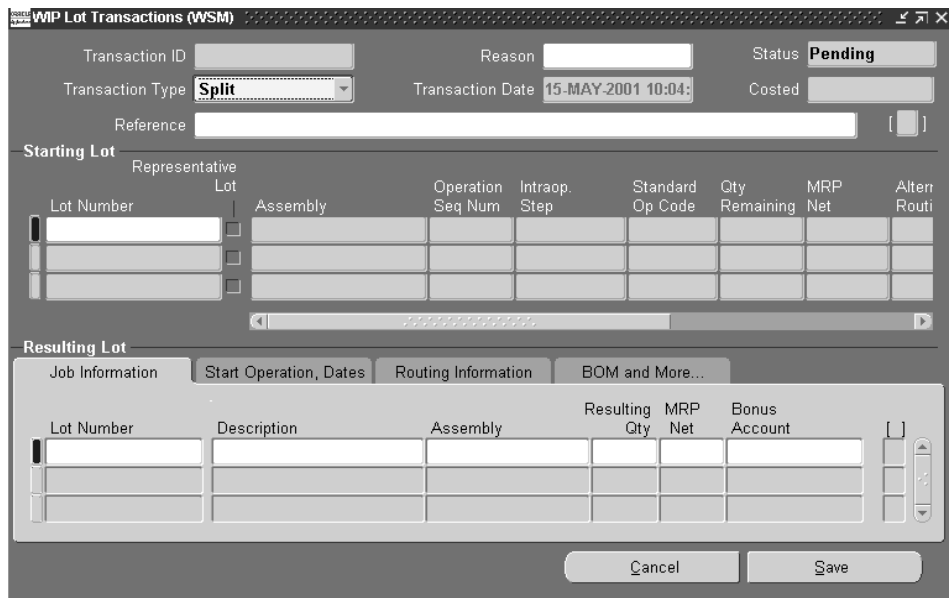

- **4.** Optionally, you can select the purpose of this transaction in the Reason field.
- **5.** Follow the procedures for the transaction you want to create, Your choices are Bonus, Merge, Split, Update Assembly, Update Lot Name, Update Quantity, or Update Routing.

**Note:** WIP Lot transactions cannot be performed for outside processing operations.

#### ◗◗ **To create WIP lot bonus transactions:**

- **1.** Select the bonus transaction type.
- **2.** In the Resulting Lot region, in the Job Information tab, enter the new lot number.
- **3.** Enter a lot number, description, assembly number, quantity, and bonus account number.
- **4.** In the Start Operation, Dates tab, the accounting class is defaulted but you can select another one from the list of values. You can start a bonus lot at any

operation on the primary path, however, the default is the queue step at the first operation.

- **5.** Optionally, you can change the Start and Completion dates.
- **6.** You can also enter routing and bill of material information in the Routing Information and the BOM and More tabs.
- **7.** Save your work.

#### ◗◗ **To create WIP lot merge transactions:**

- **1.** Select the merge transaction type.
- **2.** In the Starting Lot region, in the Lot Number field, select the lot numbers of the parent lots you want to merge.

The lot details display: assembly number, operation sequence number, intra-operation step, standard operation code, quantity remaining in the lot, alternate routing, and start date.

**3.** Check the Representative Lot check box for one lot in this group whose characteristics will represent the merged lot.

The attributes of the representative lot are used for the resulting merged lot.

**4.** In the Resulting Lot region, in the Job Information tab, enter the new lot number.

You can also select the name of any of the starting lots you are merging. The parent assembly number is transferred from the original lot number. The quantity in the Resulting Quantity field is the sum of all the original lots.

- **5.** In the Start Operation, Dates tab; select the accounting class from the list of values.
- **6.** Optionally, you can change the Start and Completion dates.
- **7.** You can also enter routing and bill of material information in the Routing Information and the BOM and More tabs.
- **8.** Save your work.

#### **To create WIP lot split transactions:**

- **1.** Select the split transaction type.
- **2.** In the Starting Lot region, in the Lot Number field, select the lot number of the parent lot to split.

The lot details display: assembly number, operation sequence number, intra-operation step, standard operation code, quantity remaining in the lot, alternate routing, and start date.

**3.** In the Resulting Lot region, in the Job Information tab, the new lot number displays.

The system automatically assigns a new lot number according to your setup in the Shop Floor Management Parameters window, see: [Defining Parameters](#page-35-0), [on](#page-35-1)  [page 2-10](#page-35-1). When a lot is split, the new resulting lot designation is the original lot number, followed by the lot separator value set in the parameter, followed by sequential numbering.

The representative lot is transferred from the original lot number. Enter the quantity in the Resulting Quantity field.

- **4.** In the Start Operation, Dates tab; select the accounting class from the list of values.
- **5.** Optionally, you can change the Start and Completion dates.
- **6.** You can also enter routing and bill of material information in the Routing Information and the BOM and More tabs.
- **7.** Save your work.

#### ◗◗**To create WIP lot update transactions:**

**1.** Select the update transaction type you want to perform.

Your choices are Update Assembly, Update Lot Name, Update Quantity, or Update Routing.

**2.** In the Starting Lot region, in the Lot Number field, select the lot number to update.

The lot details display: assembly number, operation sequence number, intra-operation stop, standard operation code, quantity remaining in the lot, alternate routing, and start date.

**3.** Different fields in the Resulting Lot region need to be updated, depending on which transaction you are creating.

For Update Assembly, in the Job Information tab, select the new assembly number in the Assembly field.

For Update Lot Name, in the Job Information tab, enter the new lot name in the Lot Number field.
For Update Quantity, in the Job Information tab, enter the new quantity in the Resulting quantity field.

For Update Routing, add routing data in the Routing Information tab.

- **4.** In the Start Operation, Dates tab; select the accounting class from the list of values.
- **5.** Optionally, you can change the Start and Completion dates.
- **6.** You can also enter routing and bill of material information in the Routing Information and the BOM and More tabs.
- **7.** Save your work.

#### **Running the WIP Lot Transactions Processor**

After you create any WIP lot transaction, run the WIP Lot Transactions Processor to create the resulting lots.

#### ◗◗**To run the WIP lot transactions processor:**

- **1.** Navigate to the WIP Lot Transactions Processor window.
- **2.** Choose Submit.

#### <span id="page-72-0"></span>**Inventory Lot Transactions**

Inventory Lot transactions allow you to split, merge, translate, and transfer inventory lots in Oracle Shop Floor Management.

*Lot Splitting*: You can divide a lot into any number of child lots. The split lots have a value proportional to the number of units being split away. When a lot is split into multiple children, the costs allocated to the starting lot are reallocated to the resulting lots.

New lot numbers are automatically assigned to the child lots of a split transaction, and can be changed. New lots are independent entities linked by a transaction history associating their genealogy.

*Lot Merging:* Multiple lots with identical assemblies can be combined to create a single merged lot.

The assemblies for the lot is automatically moved to the current operation.

*Lot Translating*: Enables users to either change the name of an inventory lot to another name, or convert one product to another product. For example, you can change the item, revision, or subinventory of an existing lot and move it to another assembly. Lot genealogy captures all transactions.

*Lot Transferring*: A Lot an be moved from one subinventory location to another.

#### **Creating Inventory Lot Transactions**

- **1.** Navigate to the Inventory Lot Transactions window.
- **2.** Select a transaction type.

Your choices are Split, Merge, Translate, Transfer. See: [Inventory Lot](#page-72-0)  [Transactions](#page-72-0), [on page 4-19.](#page-72-0)

- **3.** The Transaction Date automatically displays as today's date, you can change this date.
- **4.** Optionally, you can select the purpose of this transaction in the Reason field.
- **5.** In the Reference field, enter any descriptive information to identify transactions, used on standard reports.

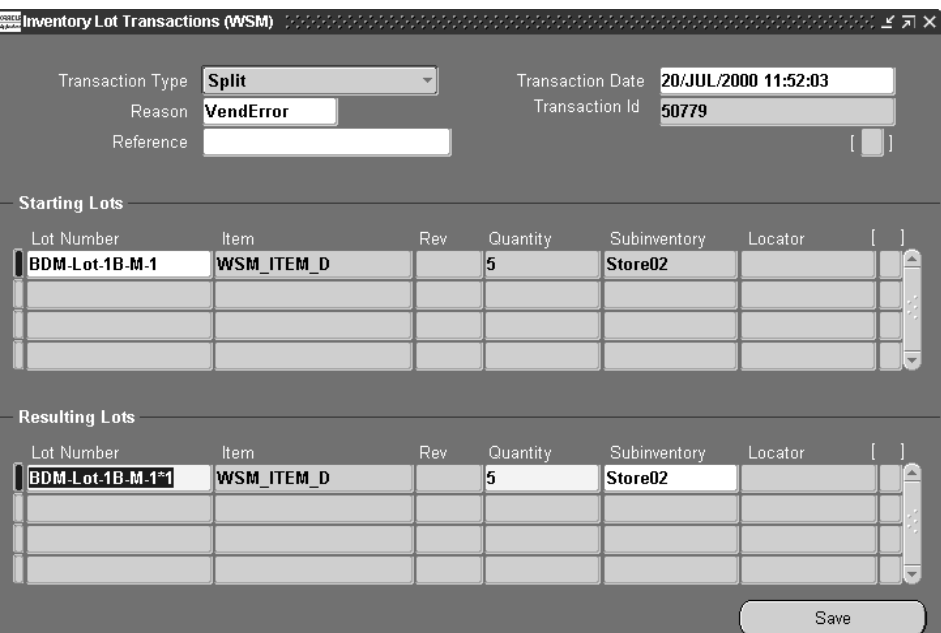

**6.** In the Starting Lot region, select a lot in the Lot Number field.

The lot details display: item number, quantity, subinventory location, and locator.

In the Resulting Lot region, depending on the type of transaction you are creating, different information is needed to complete the transaction.

**7.** For split transactions, select the lot to split in the Starting Lot region.

In the Resulting Lot region—the system automatically assigns new lot numbers according to your setup in the Shop Floor Management Parameters window, see: [Defining Parameters](#page-35-0), [on page 2-10](#page-35-1). When new lots are created, the resulting lot designation is the original lot number, followed by the lot separator value set in the parameter, followed by sequential numbering.

The lot details are transferred from the original lot number: item number, quantity, subinventory location, and locator. Enter the quantity of the new lot in the Quantity field. You can also change the subinventory location.

**8.** For merge transactions, select the lots to combine in the Starting Lot region.

In the Resulting Lot region—the last lot number you select is the lot number used for all the merged lots. The system automatically assigns new lot numbers according to your setup in the Shop Floor Management Parameters window, see: [Defining Parameters](#page-35-0), [on page 2-10](#page-35-1). When new lots are created, the resulting lot designation is the original lot number, followed by the value set in the parameter, followed by sequential numbering.

The lot details are transferred from the original lot number: item number, routing revision level, quantity, subinventory location, and locator. The quantity of the all the combined lots is the value in the Quantity field. You can change the subinventory location.

**9.** For lot translating transactions, select the lot you want to rename in the Starting Lot region.

In the Resulting Lot region—select the new name for the lot. You can change the item number in the Item field and the subinventory location, if required.

**10.** For lot transferring transactions, select the lot to move in the Starting Lot region.

In the Resulting Lot region—you can change the subinventory location.

**11.** Save your work.

## **Creating Lots for New Sectors**

After you have moved the lot from first sector into subinventory, the next step is to define the other sector jobs in the process.

#### ◗◗**. To create lots on the shop floor:**

- **1.** Navigate to the Lot Creation window.
- **2.** Select an Inventory lot number in the Lot Number field.

Information displays for subinventory location, locator number, item number and description, revision number, quantity on hand, and quantity available to transact.

**3.** Check the Multiple Resulting Lot check box if you want to create multiple WIP lots from the starting Inventory lot.

The resulting lot designation is the original lot number, followed by the New Lot Separator value, followed by sequential numbering.

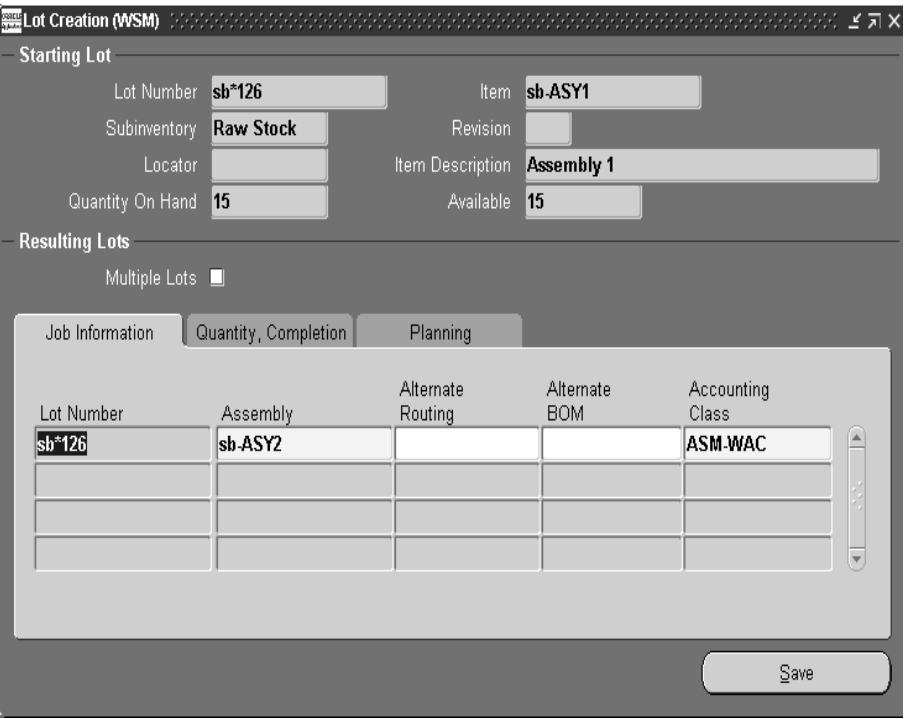

**4.** In the Resulting Lots region, you can change information in the following fields: Alternate Routing, Completion Subinventory, Accounting Class, Start Date, and Completion Date.

Information displays for Completed Quantity Assembly and Assembly Quantity.

**5.** Save your work.

# **Lot Genealogy**

This chapter provides information about lot genealogy in Oracle Shop Floor Management, the following topics are included:

- [Overview of Lot Genealogy on page 5-2](#page-79-0)
- [Displaying Genealogy and Where-Used Views on page 5-3](#page-80-0)
- [WIP Lot Details Window on page 5-5](#page-82-0)
- [Inventory Lot Details Window on page 5-6](#page-83-0)

## <span id="page-79-0"></span>**Overview of Lot Genealogy**

Lot genealogy enables you to view the genealogy, or historical production information of a lot. It provides you with detailed information about where the lot has moved, subinventory stocking points, lot transaction types, and forward and backward tracking. You can view information regarding Inventory and WIP lots such as splits, merges, issues, and completions as they progress on the shop floor. The Lot Genealogy window shows how a WIP lot becomes an Inventory lot and vice versa. Lot Genealogy provides you with the ability to do the following:

- View the record of the products created by the lot's transactions
- View all the components used in the lot transactions
- Display detailed information about Inventory and WIP lots created
- See the lineage of where the lot was used

The following graphic displays the historical production of a lot. It shows the detailed information a lot moves through to become a finished good.

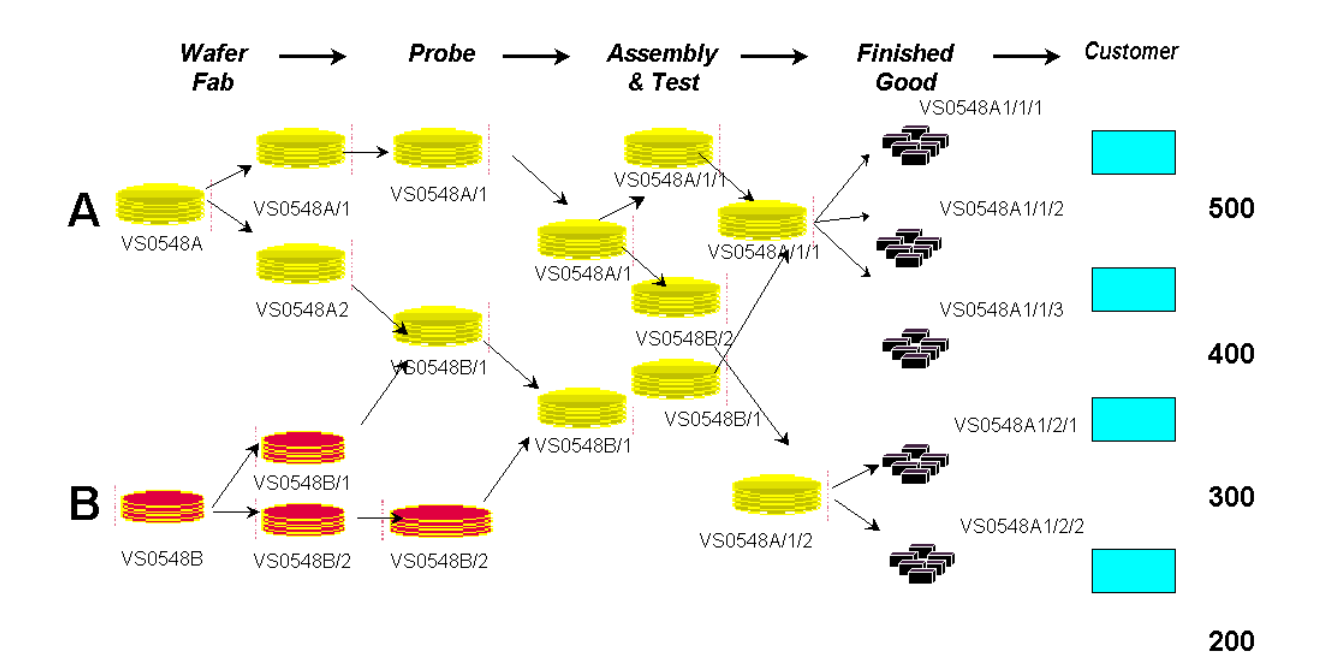

**5-2** Oracle Shop Floor Management User's Guide

## <span id="page-80-0"></span>**Displaying Genealogy and Where-Used Views**

#### ◗◗**To view lots by genealogy or where-used:**

- **1.** Navigate to the Lot Genealogy, Find Lot window.
- **2.** In the Lot Selection field, select how you want to search for this lot. Your choices are:
	- By WIP lot
	- By Lot-Inventory Item
	- By Inventory Item-Lot
- **3.** Enter a lot number or inventory item number.

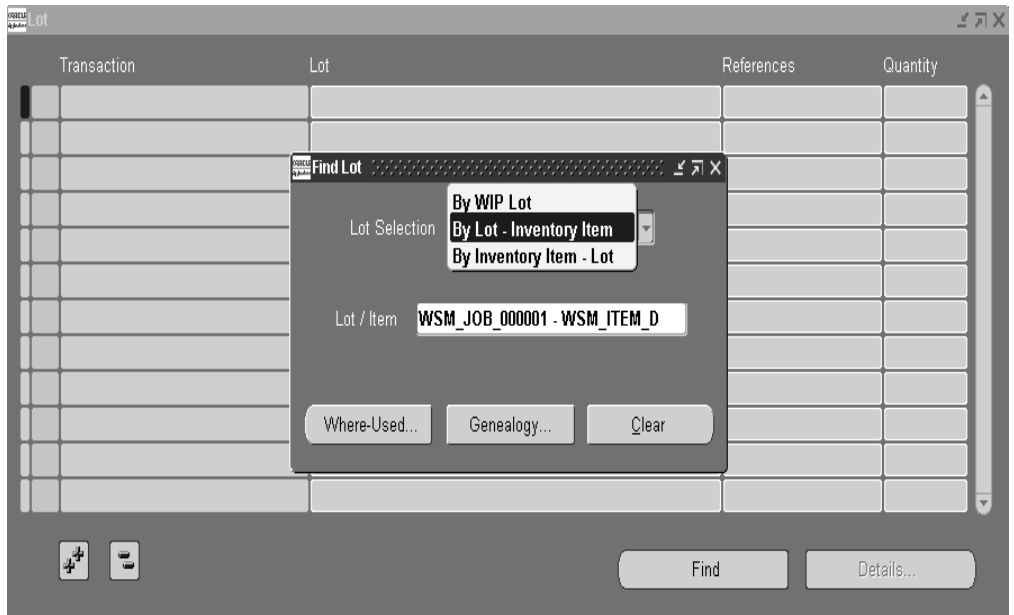

**4.** Choose either Where-Used or Genealogy.

The Lot window displays with the designated view displaying in the window title.

When you select the Where-Used view, information is listed in order of oldest to current—from top to bottom of the list. The first record of the query is the parent lot, the records following are the children and grandchildren of this lot.

If you select the Genealogy view, the listing is formatted in order of current to oldest format, from top to bottom. The first record of the query is the child lot, the records following are the parent and grandparents of this lot.

You can expand or collapse levels by choosing the Expand  $(++)$  or Collapse  $(-)$ at the bottom of the window.

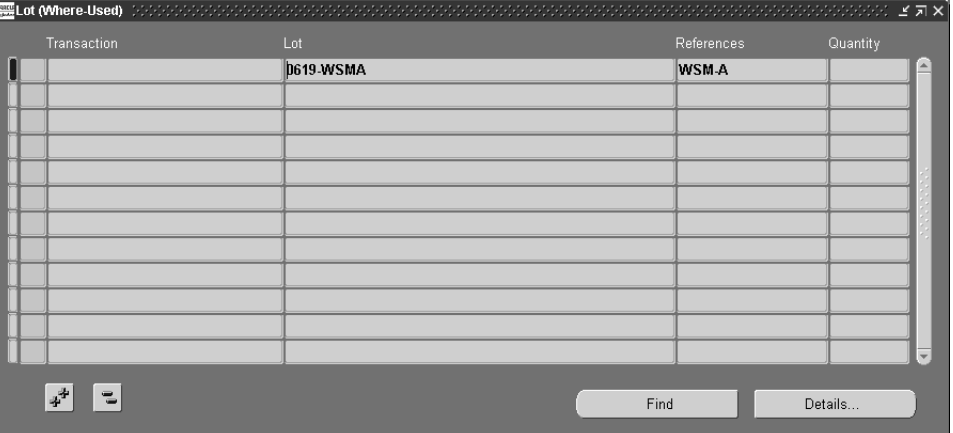

The information displayed on this window is described in the following fields:

*Transaction:* indicates the type of event that took place at that particular line in the genealogy path—for example— WIP Split, Merge, Subinventory Transfer, or Inventory Split.

*Lot:* indicates the part number or assembly number of the lot which has a role in the genealogy at that point.

*References*: any descriptive text you entered concerning the details of the transaction event.

*Quantity*: quantity of the lot that was transacted at that point of the genealogy

**5.** Choose Find to do another search.

**6.** Choose Details to display the detail window of the transaction to view. Depending on the lot type, either the WIP Lot Details or Inventory Lot Details window displays.

#### <span id="page-82-0"></span>**WIP Lot Details Window**

The WIP Lot Details window displays transaction details about a particular lot. In the first region, the name of the lot based job displays along with all the information set in the Lot Based Jobs window including: organization, item number, parent assembly, subinventory location and the current status of the lot. Depending on the status of the WIP lot and the lot based job, various fields in the Quantities and Dates regions show transaction information. For example, lot based jobs that are open do not display completion information but do show operation sequence information.

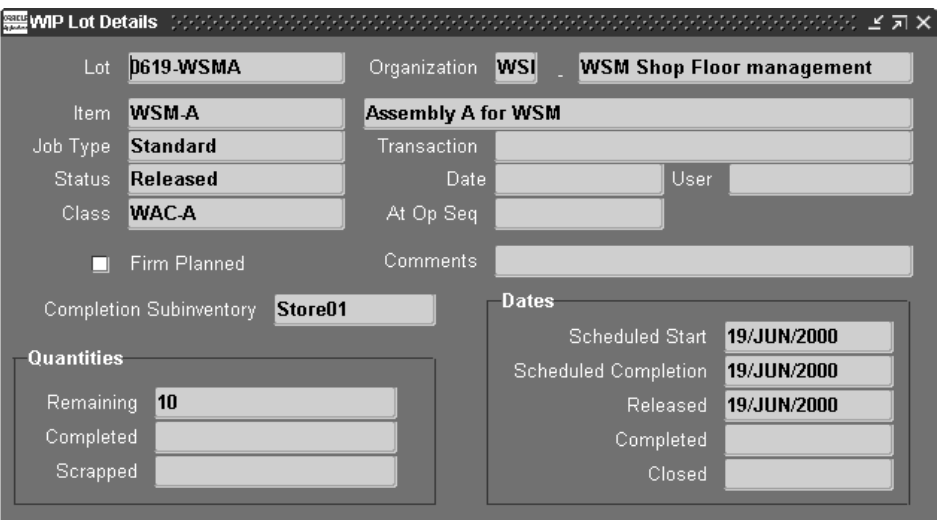

#### <span id="page-83-0"></span>**Inventory Lot Details Window**

The Inventory Lot Details window displays transaction details about a particular lot including organization, subinventory location, and various information about the transactions that moved this lot in and out of inventory. For example, if the transaction action is an issue, the type of issue displays along with the source and the user.

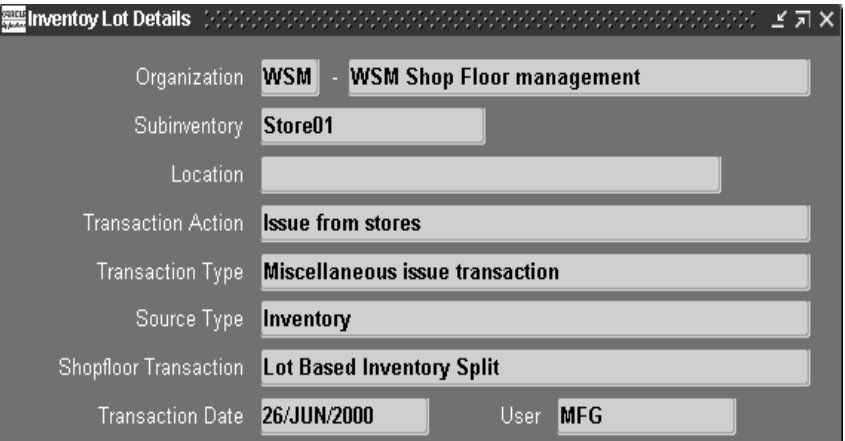

# **Co-Products**

This chapter provides information about defining co-product functionality in Oracle Shop Floor Management, the following topics are included:

- [Overview of Co-Products on page 6-2](#page-85-1)
- [Defining Co-Products on page 6-2](#page-85-0)
- [Substitute Components Window on page 6-4](#page-87-0)
- [Component Details Window on page 6-5](#page-88-0)
- [Substitute Co-Products Window on page 6-6](#page-89-0)
- [Integration with Advanced Supply Chain Planning on page 6-7](#page-90-0)

## <span id="page-85-1"></span>**Overview of Co-Products**

Co-products are assemblies or products belonging to the same product family, and manufactured from the same primary component. When you define co-products, you specify the assemblies, their planning percentages, and the primary component. One of the assemblies is the primary co-product and the others are the non-primary co-products. When you define the co-product group, corresponding bill of materials are created using both the primary bill of material and non-primary bill (or common bill) components. When you create co-products:

- Define an item as the primary component of several end items.
- Define the expected distribution across all the end items. When you create this information in the Define Co-Products window, the Bills of Material of the end items are automatically created.
- Associate a rank and a distribution percentage for the co-products.

Oracle Shop Floor Management is integrated with Oracle Planning enabling you to perform transactions such as implementing planned orders as lot based jobs and rescheduling existing lot based jobs from the Planner's Workbench.

## <span id="page-85-0"></span>**Defining Co-Products**

#### ◗◗**To define Co-products:**

- **1.** Navigate to the Define Co-Products window.
- **2.** If you are searching for an existing co-product, choose Find and enter your search criteria.

You can query by component or alternate bill. You can combine or omit criteria as required.

- **3.** If you are creating a new co-product, Choose New.
- **4.** Select an item number in the Component field.

The assembly's description and, if existing, alternate designator displays.

**5.** In the Usage region, enter data in to the Value and Inverse fields to define the quantity used.

Value is the quantity of the component needed to create the assembly, that is, the quantity of the component needed for each of the co-products. The Inverse is automatically calculated. It is an inverse quantity—one quantity of the component will make that quantity of the co-product.

**6.** In the Effectitivy Dates section, enter values From and To if this component is to be disabled at a future date.

Optionally, you can enter data to define an alternate or substitute component. See: [Substitute Components Window, on page 6-4.](#page-87-0)

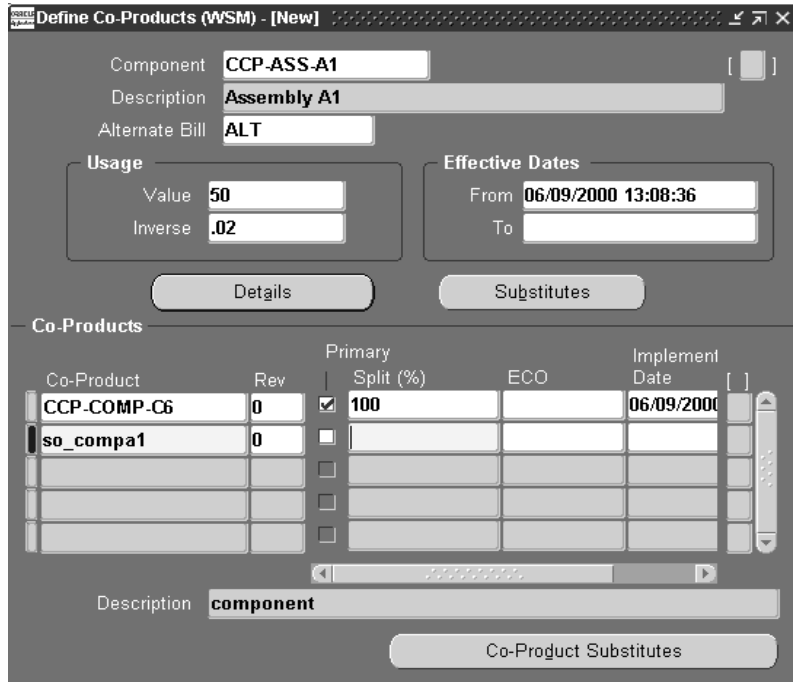

**7.** You can view information in the Component Details window.

This window enables you to view Bill of Material information for the component. See: [Component Details Window, on page 6-5.](#page-88-0)

- **8.** In the Co-Products region, enter the item number in the Co-Products field. The item number's Revision level and Engineering Change Number displays.
- **9.** If this is the primary co-product, check the Primary check box.

There should be only one primary co-product for a component. Non primary co-products are set up as common bills of material with to the primary co-product's bill designated as the common bill. The primary co-product's bill may be an alternate or a primary bill.

**10.** Enter the percentage of the quantity used of this co-product in the Split % field.

This is a value between 0 and 100, the split percentage of all co-product lines must sum to 100.

**11.** Save your work.

#### <span id="page-87-0"></span>**Substitute Components Window**

#### ◗◗**To define substitute components:**

- **1.** Navigate to the Define Co-Products window.
- **2.** Select an item number in the Component field.
- **3.** Choose Substitutes.

The Substitute Components window displays.

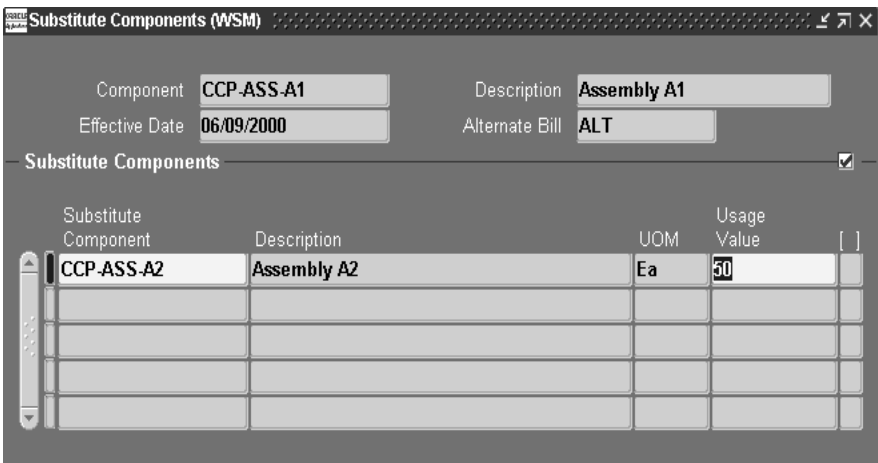

**4.** Default information default displays component item number, description, effective date, and alternate bill of material.

- **5.** In the Substitute Components region, enter the item number in the Substitute Component field, and the quantity used in the Usage Value field.
- **6.** Save your work.

#### <span id="page-88-0"></span>**Component Details Window**

This window enables you to enter corresponding bill of material information for the component.

#### ◗◗**To define component details:**

- **1.** Navigate to the Define Co-Products window.
- **2.** Select an item number in the Component field.
- **3.** Choose Details.

The Component Details window displays default information for the Planning Percent, Yield, Item Type, Status, and Include in Cost Rollup fields and check box.

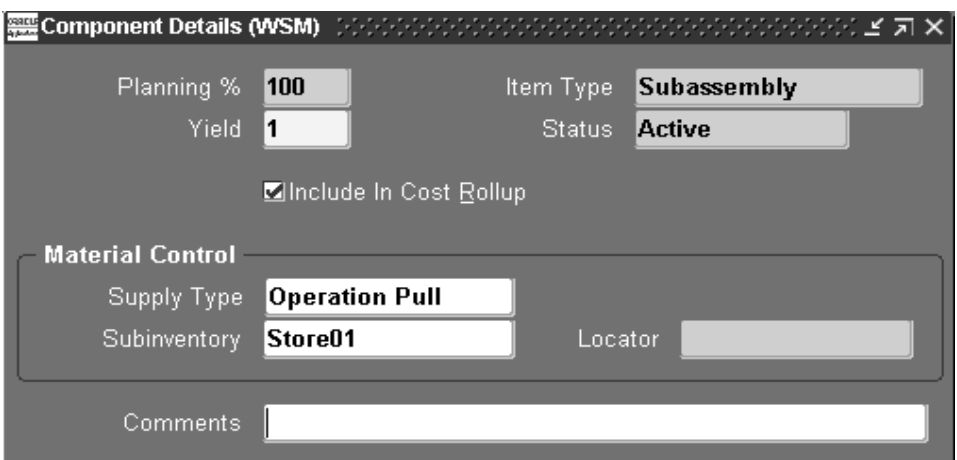

**4.** In the Material Control region—the Supply Type field defaults to Operation Pull, and the Subinventory and Locator fields default to the values set up for this item number.

Optionally, you can update the Subinventory and Comments fields. In the Comments field you can enter a notation about information on this window. For example, a comment about why this part is not considered in a cost rollup if that check box is not marked.

**Note:** Co-product component details, once entered, are updated on the corresponding bill of material window.

#### <span id="page-89-0"></span>**Substitute Co-Products Window**

#### ◗◗**To define substitute co-products:**

- **1.** Navigate to the Define Co-Products window.
- **2.** Select an item number in the Component field.
- **3.** Choose Co-Product Substitutes to display the Substitute Co-Products window.

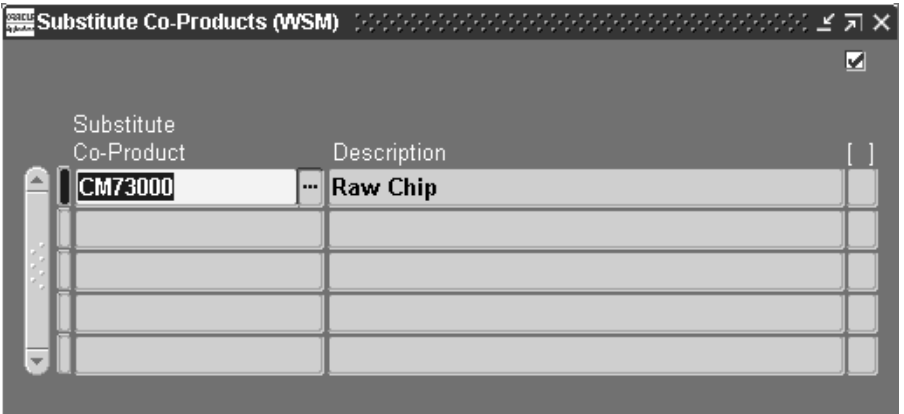

- **4.** Enter the item number in the Substitute Co-Product field.
- **5.** Save your work.

## <span id="page-90-0"></span>**Integration with Advanced Supply Chain Planning**

Advanced Supply Chain Planning calculates supply for multiple assemblies based on the demand for any one of the possible co-product assemblies. The planner can generate and release planned orders for the item for which demand was realized. The planner can view co-product supplies being generated for the rest of the items in the co-product relationship. This enables tracking of the production for all co-products. The same applies if the planned order is converted into a lot based job.

Oracle Advanced Supply Chain Planning collection program collects the co-products information into the planning server which is then used by the planning engine.

#### **See Also**

 Oracle Advanced Supply Chain Planning, *Oracle Advanced Supply Chain Planning, Oracle Risk Optimization, and Oracle Global Order Promising User's Guide*

Setup Steps, *Oracle Advanced Supply Chain Planning, Oracle Risk Optimization, and Oracle Global Order Promising User's Guide*

Overview of Running Collections, *Oracle Advanced Supply Chain Planning, Oracle Risk Optimization, and Oracle Global Order Promising User's Guide*

Overview of Defining Plans, *Oracle Advanced Supply Chain Planning, Oracle Risk Optimization, and Oracle Global Order Promising User's Guide*

Overview of Planner Workbench/User Interface, *Oracle Advanced Supply Chain Planning, Oracle Risk Optimization, and Oracle Global Order Promising User's Guide*

Overview of Constraint-Based Planning, *Oracle Advanced Supply Chain Planning, Oracle Risk Optimization, and Oracle Global Order Promising User's Guide*

Constraint Types, *Oracle Advanced Supply Chain Planning, Oracle Risk Optimization, and Oracle Global Order Promising User's Guide*

Items, *Oracle Advanced Supply Chain Planning, Oracle Risk Optimization, and Oracle Global Order Promising User's Guide*

**7**

## **Costing in Oracle Shop Floor Management**

This chapter provides information about costing in Oracle Shop Floor Management, the following topics included are:

- [Overview of Operation Yields on page 7-2](#page-93-0)
- [Yielded Costing Definition on page 7-3](#page-94-0)
- [Yielded Costing Components on page 7-4](#page-95-0)
- [Lot Based Jobs Transaction Costing on page 7-5](#page-96-0)
- [Integration with Advanced Supply Chain Planning on page 7-9](#page-100-0)

## <span id="page-93-0"></span>**Overview of Operation Yields**

Many businesses, such as the semiconductor industry, need to account cost yielded from expected scrap at each operation of a job. The percentage expected to be scrapped at an operation in the job is called operation yield. Operation yielded cost is included to the cost of the job as it progresses through different operations on the shop floor. Any variance between expected scrap absorption and actual scrap absorption is tracked.

Oracle Shop Floor Management uses the standard costing method and provides additional costing functionality including:

- *Yield Definitions* yields are defined at the operations level. This enables you to compute cumulative yield at every operation based on the operation yields.
- *Cost Rollup Integration* Cost Rollup considers material, overhead, and resource costs using the reverse cumulative yield at the operation rather than the shrinkage. Scrap accounting considers the operation yield while computing scrap costs.
- **Standard Cost Update Integration**

Operation yield costing enables you to include operation yields in the cost rollup of an assembly. When defining an item's routing, you can enter expected operation yields at each operation on that routing, and specify whether that operation's yield is to be rolled up into the cumulative yield. During a lot's progression on the shop floor, operation yield cost is absorbed into the cost of the lot. Any variance between expected scrap absorption and actual scrap absorption is tracked through a separate variance account.

Oracle Bills of Material defines and maintains component yields at the component level on the bill of material for an assembly. Oracle Shop Floor Management defines and maintains component yield collection and tracking at the operation level. You define these values on the Shop Floor Routings window in the Operation Yield tab, see: [Defining Operation Yield Values on Routings](#page-50-0), [on page 3-9.](#page-50-1) This yield is created as the assembly progresses through the routing. Similar to shrinkage defined in Oracle Applications, component yields are calculated at different operations instead of the assembly completion. When the entire shrinkage is calculated at the last operation, the computation can be inaccurate for resource and component usage on the previous operations when there are a large numbers of operations in the routing. Consequently, the shrinkage needs to be accounted for at every operation where the assembly experiences yield.

Oracle Shop Floor Management includes the following features:

- You can define operation level yields on the routing of a product
- Collect actual yields for a lot at all the required operations
- Calculate yield loss as part of the cost of the product

#### **See Also**

Selecting and Item/Cost Type Association, *Oracle Cost Management User's Guide* Bills and Cost Rollups, *Oracle Cost Management User's Guide*  [Defining Operation Yield Values on Routings,](#page-50-0) [on page 3-9](#page-50-1)

#### <span id="page-94-0"></span>**Yielded Costing Definition**

Oracle Cost Management employs five standard cost elements: material, material on hand, residual, residual on hand, and outside processing. See: Cost Elements, *Oracle Cost Management User's Guide.* 

Oracle Shop Floor Management adds the yielded costing feature which is the cost of the expected yield to the operation. Each task, or operation within each task, has a shrinkage cost associated with it—that shrinkage cost is added to the operation. All accrued operations' yielded costing are summed at job completion for the total Costing for Yielded Absorption. The expected yield costs are components to the actual yield cost, and the difference is charged to a job close variance account.

The following graphic is an example of how to calculate operation yield cost. In this costing example, operation 10 has a cost of 160.00 and a yield of .8. The operation yield cost is 40.00. Operation 20 has a cost of 160.00 and a yield of .8. The operation yield cost is 90.00. Operation 30 has a cost of 160.00 and a yield of .8. The operation yield cost is 152.50.

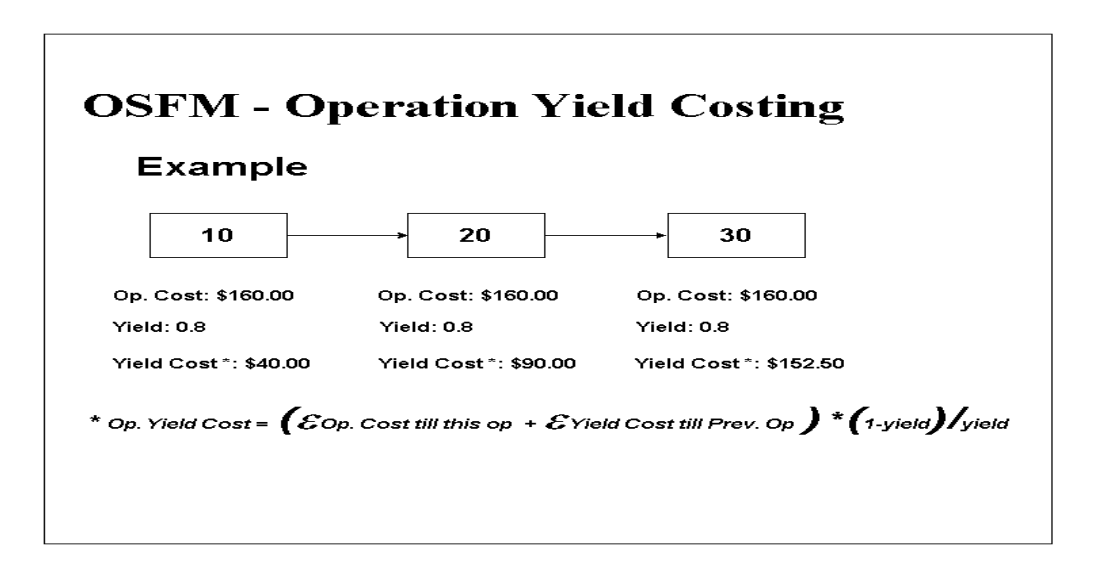

### <span id="page-95-0"></span>**Yielded Costing Components**

The components for yielded costing are defined in the following descriptions and calculations:

■ Operation Yield

The percentage of assemblies that move to the next operation in a routing.

■ Expected Scrap Absorption

The expected cost of scrap:

Expected Scrap per unit  $=$  Total cost per unit up to the current operation x 1 - operation.yield / operation yield

Accounting for estimated scrap absorption:

Dr - Estimated Scrap Valuation Account

Cr - Department Estimated Scrap Absorption

■ Scrap

Cost subtracted from the cost of the assembly due to actual scrap at the operation. Reversal of estimated scrap ensures that the amount absorbed by the scrapped unit in the previous operations are reversed:

Expected scrap per unit up to the previous operation x number of units actually scrapped

Accounting for estimated scrap reversal:

Cr - Estimated Scrap Valuation Account

Dr - Scrap Account

**Note:** Scrap must be charged to the actual scrap account defined for the department.

Yield Variance

The difference in the cost of the operation due to expected yield and actual scrap at the operation.

Estimated Scrap (Valuation)

The charge for the job for the estimated cost of scrap.

## <span id="page-96-0"></span>**Lot Based Jobs Transaction Costing**

There are seven types of WIP lot transactions available to lot based jobs including split, merge, update assembly, bonus, update routing, update quantity, and update lot number. Oracle Shop Floor Management enables you to include operation yields in the cost of an assembly for lot based jobs. During a lot's progression on the shop floor the following transactions require costing: move, scrap, split, merge, bonus, and update quantity.

#### **Splitting Lots**

When you divide a single parent lot into multiple child lots, the standard cost of materials and resources issued to the parent lot is reallocated to the child lots, based on quantity ratios. The resulting lots are created with new bill and routing information from the operation sequence number at the time of transaction and forward.

All transactions for material, resource, and ovehead charges are calculated prior the split for the parent lot.

At the time of a split, a single transaction is created that will adjust the net balance of the parent lot and resulting lots with the appropriate balance. This transaction is

to create starting correct valuation for all split lots and has correct elemental cost distribution.

All operations prior to and including the splitting operation are copied to all resulting lots.

Resources are charged on the parent lot at or prior to the splitting operation after the lot split. Resources are charged to the child lot based on standard cost.

There may exist uncosted split transactions when the period close program executes. The period close program checks for any uncosted split lots. After resubmitting the transactions for costing, the period can be closed.

In case multiple splits occur on a lot, the split cost is calculated in the order the split occurs.

After you perform a split, the WIP Lot Transaction Processor, Lot Based Job Cost Manager, Cost Manager, and Operation Yield Processor must complete normally to see the costing information.

For the starting WIP lots

Dr - Inventory Accounts (Subinventory)

Cr- WIP Valuation Accounts (Shop Floor Parameters)

For the resulting WIP lot

Dr - WIP Valuation Accounts (Shop Floor Parameters)

Cr - Inventory Accounts (Subinventory)

Dr - Estimated Scrap Account from WIP

Cr - Estimated Absorption Account from Department

#### **Merging Lots**

When combining several lots into a single existing lot, the cost of materials and resources is reallocated to the representative lot.

Only lots meeting the following criteria are merged:

- The lots must all be at the same current intra-operation step
- If a collection plan is defined, the merging lots should have the same master collection plan

After you perform a merge, the WIP Lot Transaction Processor, Lot Based Job Cost Manager, Cost Manager, and Operation Yield Processor must complete normally to see the costing information.

For the starting WIP lots

Dr - Inventory Accounts (Subinventory)

Cr - WIP Valuation Accounts (Shop Floor Parameters)

For the resulting WIP lot

Dr - WIP Valuation Accounts (Shop Floor Parameters)

Cr - Inventory Accounts (Subinventory)

Dr - Estimated Scrap Account from WIP

Cr - Estimated Absorption Account from Department

#### **Bonus Lots**

You can merge scrapped quantities to create a new bonus lot. The standard cost of the assembly at that operation is credited to the bonus account. That cost is debited to the job's cost.

The quantity remains in the intra-operation step of queue at the starting operation. Operation yield is calculated for all previous operations, based on standards.

Bonus credit is based on the standard cost of that item until that operation. The account is often the scrap account. The job is debited the same amount. The routing and bill of material are based on the item with alternates allowed.

You can verify accounting distribution generated against the new lots created.

Dr - WIP Valuation Accounts

Cr - Bonus Account

Dr - Estimated Scrap Account from WIP

Cr - Estimated Absorption Account from Department

#### **Lot Based Transaction Cost Manager**

The lot based transaction cost manager must be run after performing lot based transactions. When the lot based transaction cost manager is submitted, it also runs:

Material Cost Transactions Worker

- Resource Cost Transactions Worker
- **Overhead Cost Transactions Worker**
- Operation Yield Processor

#### ◗◗**To run the lot based transaction cost manager:**

- **1.** Navigate to the Lot Based Transaction Cost Manager window.
- **2.** Choose Submit.

#### **WIP Value Summary**

Use the WIP Value Summary window to view cost elements and operation yield. To see the costing transaction information, the Lot Based Transaction Cost Manager must complete normally.

#### ◗◗**To view WIP value summary:**

**1.** Navigate to the WIP Value Summary window.

The Find WIP Jobs and Schedules window displays.

**2.** Enter your search criteria.

You can query by job, assembly, class, type, or status. You can combine or omit criteria as required.

**3.** Choose Find.

The WIP Jobs and Schedules window displays.

**4.** Choose Distributions or Value Summary.

Distributions displays the WIP Transaction Distributions window. You can view the detail transaction information.

Value Summary displays the WIP Value Summary window. You can view the operation yield information under the Operation Yield tab.

## <span id="page-100-0"></span>**Integration with Advanced Supply Chain Planning**

The reverse cumulative yields specified at the operation sequence level in the network routing are captured in a snapshot by Advanced Supply Chain Planning and used to derive the component requirements. Advanced Supply Chain Planning loads resources using the inflated quantities derived from reverse cumulative yields at different operation sequences.

#### **See Also**

 Oracle Advanced Supply Chain Planning, *Oracle Advanced Supply Chain Planning, Oracle Risk Optimization, and Oracle Global Order Promising User's Guide*

Overview of Constraint-Based Planning, *Oracle Advanced Supply Chain Planning, Oracle Risk Optimization, and Oracle Global Order Promising User's Guide*

Constraint Types, *Oracle Advanced Supply Chain Planning, Oracle Risk Optimization, and Oracle Global Order Promising User's Guide*

Items, *Oracle Advanced Supply Chain Planning, Oracle Risk Optimization, and Oracle Global Order Promising User's Guide*

Manufacturing Resources*, Oracle Advanced Supply Chain Planning, Oracle Risk Optimization, and Oracle Global Order Promising User's Guide*

# A

# **Windows and Navigator Paths**

This appendix provides the default navigator paths for Oracle Shop Floor Management.

## **Windows and Navigator Paths**

The following table shows how to find detailed information described in other manuals.

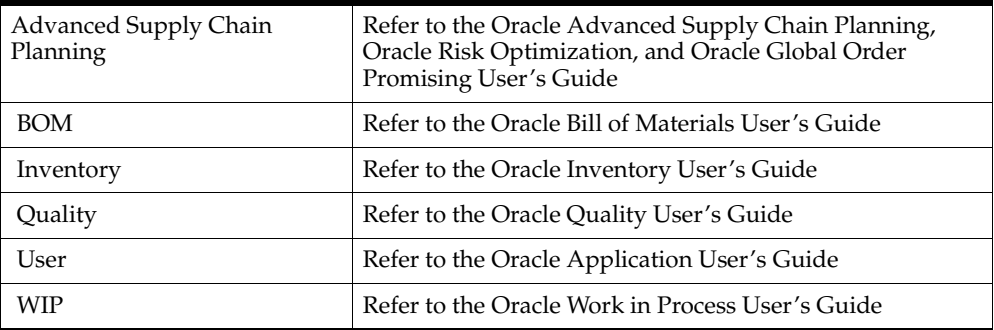

The following table shows windows and navigation paths for Oracle Shop Floor Management.

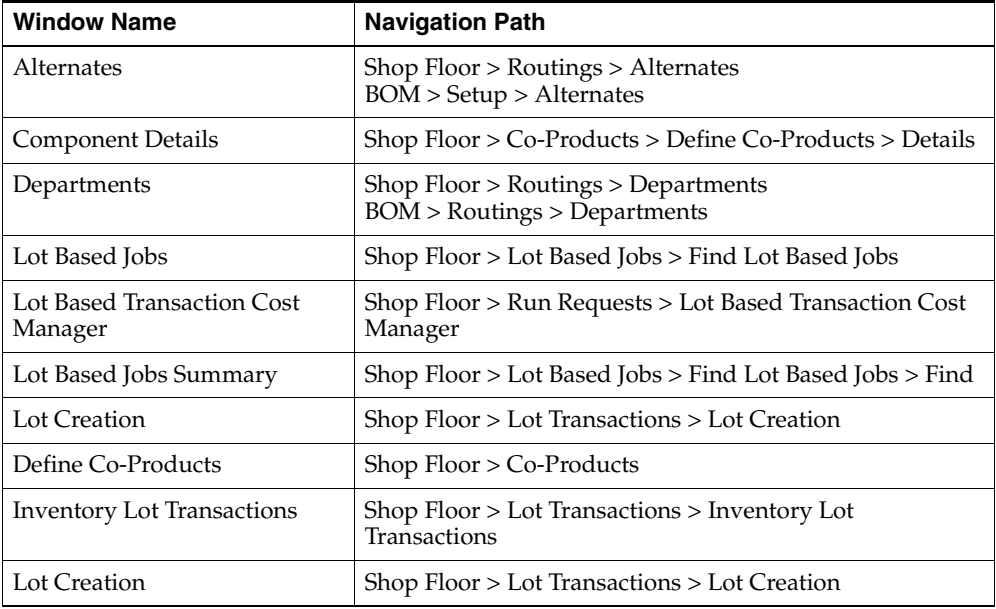

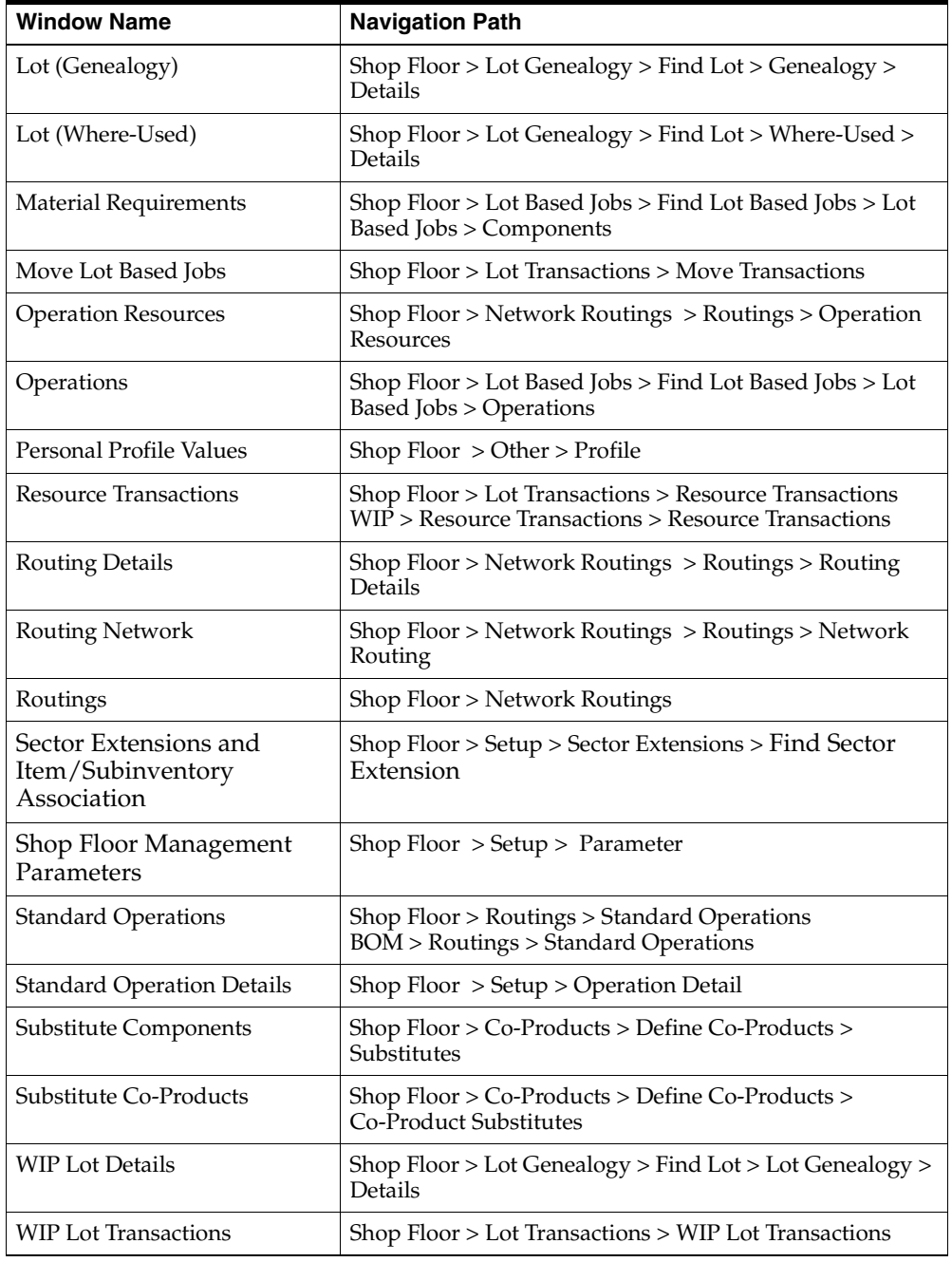

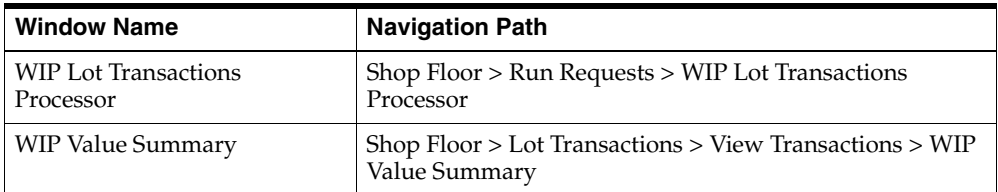

# **Glossary**

#### **A**

#### **alternate bill of material**

An alternate list of component items you can use to produce an assembly.

#### **alternate routing**

An alternate manufacturing process you can use to produce an assembly.

#### **assembly**

An item that has a bill of material. You can purchase or manufacture an assembly item.

#### **asset subinventory**

Subdivision of an organization, representing either a physical area or a logical grouping of items, such as a storeroom where quantity balances are maintained for all items and values are maintained for asset items.

#### **B**

#### **bill of material**

A list of component items associated with a parent item and information about how each item relates to the parent item. Oracle Manufacturing supports standard, model, option class, and planning bills. The item information on a bill depends on the item type and bill type. The most common type of bill is a standard bill of material. A standard bill of material lists the components associated with a product or subassembly. It specifies the required quantity for each component plus other

information to control work in process, material planning, and other Oracle Manufacturing functions. Also known as product structures.

#### **C**

#### **cancelled job**

A discrete job you no longer want to work on. You cannot make transactions, move assemblies, or apply or update costs.

#### **child lot**

A lot created as the result of a lot split operation.

#### **closed job**

A discrete job that is unavailable for charges or any type of transaction. Closing a job calculates final costs and variances and creates history for the job.

#### **common inventory**

Items residing in inventory or work in process that are not identified to any project.

#### **completion locator**

An inventory location within a completion subinventory where you receive completed assemblies from work in process.

#### **complete charges**

The job is complete and charges are allowed.

#### **complete no charges**

The job is complete but charges are not allowed.

#### **completion subinventory**

An inventory location at the end of your production line where you receive completed assemblies from work in process. Often this is the supply subinventory for subassemblies or finished goods inventories for final assemblies.

#### **component yield**

The percent of the amount of a component you want to issue to build an assembly that actually becomes part of that assembly. Or, the amount of a component you require to build plus the amount of the component you lose or waste while building
an assembly. For example, a yield factor of 0.90 means that only 90% of the usage quantity of the component on a bill actually becomes part of the finished assembly.

### **co-product**

A product that is usually manufactured together or sequentially because of product or process similarities. In Oracle Shop Floor Management you can define an item as the primary component of several end items, and the expected distribution across all the end items. The bill of material of the end items are automatically created.

#### **cost transaction**

The financial effect of your material, resource, overhead, job, and period example, each material quantity transaction may have several cost accounting entries, and each accounting entry is a cost transaction.

#### **cost type**

A set of costs for items, activities, resources, outside processing, and overheads. You may have unlimited cost types for each organization, but only one is used to record cost transactions. The Frozen Standard cost type is used for standard costing; the Average Costs type is used for Average costing. Others could be defined for simulation or temporary purposes.

# **D**

#### **discrete job**

A production order for the manufacture of a specific (discrete) quantity of an assembly, using specific materials and resources, in a limited time. A discrete job collects the costs of production and allows you to report those costs—including variances—by job. Also known as **work order** or **assembly order.** 

#### **discrete manufacturing**

A manufacturing environment where you build assemblies in discrete jobs or batches. Different from a repetitive production environment where you build assemblies on production or assembly lines at a daily rate.

# **F**

#### **forward scheduling**

A scheduling technique where you specify a production start date and Oracle Manufacturing calculates a production end date using either detailed scheduling or repetitive line scheduling.

# **flow routing**

A sequence of manufacturing events that you perform to manufacture an assembly. In the flow routing, these events can be grouped in processes and balanced operations. A routing consists of an item, a series of events, processes and/or operations, a operation sequences, operation effective dates, and a flow routing network. You can also perform operation time, yield and total product cycle time calculations in the flow routing.

In Oracle Shop Floor Management a flow routing is the entire routing network. It consists of a series of nodes and paths which make up the routing network, and it is referenced by the Move Lot Based Jobs window to determine which operations a job can traverse.

# **I**

#### **intraoperation steps**

The particular phases within an operation. There are five intraoperation steps in Work in Process: Queue, Run, To Move, Reject, and Scrap.

### **J**

#### **job status**

An Oracle Manufacturing function that lets you describe various stages in the life cycle of a discrete job and control activities that you can perform on the job.

# **L**

#### **lot**

A quantity produced together and sharing the same production costs and specifications.

#### **lot based job**

In Oracle Shop Floor Management, a lot based job begins with any one of the possible routes and moves through a series of operations . At completion the lot is saved with a suffix assigned to the corresponding sub inventory allowing you to use the same job or lot number throughout the production process.

#### **lot based resource**

A resource whose usage quantity is the amount required per job or schedule.

# **lot genealogy**

In Oracle Shop Floor Management you can view the historical production information of a lot including the sectors lot has moved, stocking locations, and transactions.

# **lot merging**

In Oracle Shop Floor Management you can combine multiple lots into one resulting lot. The starting lots must be the same revision level for the item, attributes values, intraoperation step, department, and resources.

# **lot sector**

In Oracle Shop Floor Management, a section of the entire flow of a lot, usually corresponding to the assembly of one bill level on a finished-good's bill of material. A lot sector is defined as a level of the bill, the primary component on that level, and the routing of that component.

### **lot sector extension**

When using Oracle Shop Floor Management lot sectors—when lots are completed the resulting lot designation is the original lot number, followed the Job Completion Separator value, followed by the lot sector extension. This value is defined in the Sector Extensions and Item/Subinventory Association window.

# **lot splitting**

In Oracle Shop Floor Management you can divide a lot into one or more resulting lots that can have different resource, material requirements, and different operations.

# **M**

# **material requirement**

An inventory item and quantity needed to build an assembly on a job or repetitive schedule. Discrete job and repetitive schedule material requirements are created based on the component items defined on the assembly's bill of materials. Issue transactions fulfill material requirements.

#### **move transaction**

A transaction to move assemblies from operation to operation or within an operation on a discrete job or repetitive schedule.

#### **network routing**

Network routings in Oracle Shop Floor Management comprise a collection of operations which include primary paths and alternate paths. You are able to define a separate routing for each item, at each sector. When you create routings in the Routings window, you define all possible paths.

# **O**

#### **operation**

A step in a manufacturing process where you perform work on, add value to, and consume department resources for an assembly.

#### **operation code**

A label that identifies a standard operation.

#### **operation jumps**

In Oracle Shop Floor Management you can jump or move to operations that are not sequential.

#### **operation sequence**

A number that orders operations in a routing relative to each other.

#### **operation yield**

The percentage of assemblies that move to the next operation in a routing.

#### **organization**

A business unit such as a plant, warehouse, division, department, and so on. Order Entry refers to organizations as warehouses on all Order Entry windows and reports.

#### **outside operation**

An operation that contains outside resources and possibly internal resources as well.

#### **outside processing**

Performing work on a discrete job or repetitive schedule using resources provided by a supplier.

#### **N**

### **outside resource**

A resource provided by a supplier you include in your routings, such as supplier sourced labor or services. This includes both **PO move** and **PO receipt** resources.

### **P**

### **parent lot**

The original lot that was split into multiple lots, or child lots.

### **primary path**

A primary path of a network routing used in Oracle Shop Floor Management is the routing used most often in the routing network. When the routing is defined, the primary path is outlined for planning and costing purposes and the percentage it is likely to be used. All remaining paths are classified as alternate. A primary routing in Oracle Shop Floor Management can have a primary path and alternate paths

# **primary routing**

A list of the operations you most frequently perform to build a product. The primary routing is the default routing for defining a job and calculating manufacturing lead times.

# **Q**

# **quantity required**

The total quantity of a component item required to produce all the assemblies in a discrete job or repetitive schedule as determined by the usage quantity on the bill of materials, the production quantity, and the component yield.

#### **queue**

An intraoperation step in an operation where assemblies are waiting to be worked on. The default intraoperation step for every operation in a routing.

# **R**

#### **release date**

The date when you release a discrete job or repetitive schedule to the shop floor signifying that work can begin and the discrete job or repetitive schedule becomes transactable.

#### **reschedule**

To modify the schedule of a discrete job. You can reschedule a discrete job by changing the start date, completion date, job quantity or any operation date on the routing. Planning can automatically reschedule jobs that are not firm based on planning requirement changes.

#### **resource**

Anything of value, except material and cash, required to manufacture, cost, and schedule products. Resources include people, tools, machines, labor purchased from a supplier, and physical space.

#### **resource requirement**

A resource and quantity needed to build an assembly on a job or repetitive schedule. Discrete job and repetitive schedule resource requirements are created based on the resource requirements specified on the assembly's routing. Resource transactions fulfill resource requirements.

# **S**

#### **scrap**

An intraoperation step where you move assemblies that cannot be reworked or completed.

#### **scrap reversal**

Cost subtracted from the cost of the assembly due to actual scrap at the operation. Reversal ensures that the amount absorbed by the scrapped unit in the previous operations are reversed.

#### **shop floor status**

An Oracle Manufacturing function that lets you restrict movement of assemblies at an operation and intraoperation step within a discrete job or repetitive schedule.

#### **shrinkage**

Reduction of actual quantities of items in stock, in process, or in transit. The loss may be caused by scrap, theft, deterioration, or evaporation.

#### **standard operation**

A commonly used operation you can define as a template for use in defining future routing operations.

#### **start date**

The date you plan to begin production of assemblies in a discrete job.

### **subassembly**

An assembly used as a component in a higher level assembly.

# **subinventory**

Subdivision of an organization, representing either a physical area or a logical grouping of items, such as a storeroom or receiving dock.

# **supplier**

Provider of goods or services.

# **supply subinventory**

The subinventory you use as a primary source of supply to meet a specific material requirement in a discrete job or repetitive schedule. In Release 9, this is the backflush subinventory for pull material or the primary issue subinventory for push material.

# **T**

# **transaction date**

The date you enter and Oracle Manufacturing maintains for any manufacturing transaction. The date must fall within an open accounting period and be greater than the release date for transactions on a discrete job or repetitive schedule.

# **U**

# <span id="page-114-0"></span>**unit of measure**

The unit that the quantity of an item is expressed.

# **UOM**

*See* [unit of measure](#page-114-0).

# **WIP accounting class**

A set of accounts that you use to charge the production of an assembly. You assign accounting classes to discrete jobs and repetitive schedules. Each accounting class includes distribution accounts and variance accounts. Also used in cost reporting.

#### **work in process**

An item in various phases of production in a manufacturing plant. This includes raw material awaiting processing up to final assemblies ready to be received into inventory.

# **Y**

# **yielded costing**

Yielded costing in Oracle Shop Floor Management uses four components in its calculation including operation yield, expected scrap absorption, scrap reversal, and yield variance. Operation yield is expressed as percentage of good units of assembly completed by an operation. This reflects the expected fraction of

### **W**

# **Index**

# **C**

[Co Products Supply Default, 2-11](#page-36-0) [Component Details window, 6-5](#page-88-0) [Co-products, 1-5](#page-24-0) [defining, 6-2](#page-85-0) [overview, 6-2](#page-85-1)

# **D**

[Default Accounting Class, 2-11](#page-36-1) Defining [lot sector extension codes, 2-12](#page-37-0) [parameters, 2-10](#page-35-0) [standard operation details, 2-14](#page-39-0)

# **E**

[Expected scrap absorption definition, 7-4](#page-95-0)

# **F**

[Find Lot window, 5-3](#page-80-0)

# **I**

[Inventory Lot Details Window description, 5-6](#page-83-0)

# **L**

Lot Based Job [creating, 4-3](#page-56-0) Lot based jobs [assign multiple routings, 4-6](#page-59-0) [assigning an alternate bill of material, 4-6](#page-59-1)

[resources, viewing, 4-12](#page-65-0) [schedule, 4-7](#page-60-0) [status, viewing, 4-12](#page-65-1) [transaction costing, 7-5](#page-96-0) [view component requirements, 4-7](#page-60-1) [view operations, 4-7](#page-60-2) [Lot based transaction cost manager, 7-7](#page-98-0) [Lot Creation window, 4-23](#page-76-0) [Lot Genealogy, 1-5](#page-24-1) [genealogy view, 5-3](#page-80-1) [inventory lot details window, 5-6](#page-83-1) [overview, 5-2](#page-79-0) [where-used view, 5-3](#page-80-2) [WIP lot details window, 5-5](#page-82-0) [Lot Genealogy overview, 5-2](#page-79-1) Lot move transactions [creating, 4-8](#page-61-0) Lot moves [overview, 4-7](#page-60-3) [Lot sector extensions, 2-12](#page-37-1) [Lot Separator field, 2-11](#page-36-2) [Lot transactions, 1-5](#page-24-2) Lots [assigning starting operation for child lots, 4-14](#page-67-0) [bonus, 4-13,](#page-66-0) [4-14](#page-67-1) [enhanced functionality, 1-5](#page-24-3) [genealogy, 1-5](#page-24-4) [merging, 4-13,](#page-66-1) [4-14,](#page-67-2) [4-19](#page-72-0) [move transactions, 4-8](#page-61-1) [splitting, 4-13,](#page-66-2) [4-14,](#page-67-3) [4-19](#page-72-1) [transaction costing, 7-5](#page-96-1) [transactions, 1-5](#page-24-5) [transfer, 4-13](#page-66-3) [transferring, 4-20](#page-73-0)

[translating, 4-20](#page-73-1) [update assembly, 4-13,](#page-66-4) [4-14](#page-67-4)

### **M**

[Multilevel bill of material, 1-4](#page-23-0) [Multiple Resulting Lot check box, 4-24](#page-77-0)

# **N**

[Network routings, 1-4](#page-23-1) [adding and changing, 3-7](#page-48-0) [calculating cumulative yield and reverse](#page-51-0)  cumulative yield, 3-10 [creating, 3-4](#page-45-0) [defining yield values, 3-9](#page-50-0) [deleting, 3-7](#page-48-1) [flow illustration, 3-3](#page-44-0) [overview, 3-2](#page-43-0)

# **O**

[Operation jumps, 4-11](#page-64-0) Operation yield [costing features, 7-2](#page-93-0) [defining values on routings, 3-9](#page-50-1) [definition, 7-4](#page-95-1) [overview, 7-2](#page-93-1) [Operation yields, 1-6](#page-25-0) Oracle Advanced Supply Chain Planning Integration [co-products, 6-7](#page-90-0) [network routings, 3-11](#page-52-0) [operation yield costing, 7-9](#page-100-0) Overview [co-products, 6-2](#page-85-2) [lot moves, 4-7](#page-60-4) [network routings, 3-2](#page-43-1) [of lot transactions, 4-2](#page-55-0) [setting up, 2-2](#page-27-0) [Shop Floor Management, 1-2](#page-21-0)

# **P**

[Primary co-product, 6-4](#page-87-0)

[Profile option, Allow operation jumps, 2-15](#page-40-0) Profile option, WSM [Allow Operation Jumps, 2-15](#page-40-1) [Complete Job Sector Lot Extension Level, 2-16](#page-41-0)

# **R**

[Representative Lot check box, 4-17](#page-70-0) [Routing Network window, 3-5](#page-46-0)

# **S**

[Scrap reversal definition, 7-4](#page-95-2) Setup [checklist, 2-6](#page-31-0) [flowchart, 2-4](#page-29-0) [related product setup steps, 2-3](#page-28-0) [Shop Floor Management flow, 1-3](#page-22-0) [Split percentage, 6-4](#page-87-1) [Standard Operation Details, 2-14](#page-39-1) [Standard Operation Details window, 2-14](#page-39-2) [Substitute Components window, 6-4](#page-87-2) [Substitute Co-Products window, 6-6](#page-89-0)

# **T**

[Toggle Jumping, 4-11](#page-64-1)

# **U**

[Undo Last Move, 2-11,](#page-36-3) [4-9](#page-62-0)

# **W**

WIP lot bonus transactions [creating, 4-16](#page-69-0) [WIP Lot Details Window description, 5-5](#page-82-1) WIP lot merge transactions [creating, 4-17](#page-70-1) WIP lot split transactions [creating, 4-17](#page-70-2) [WIP lot transactions, 4-14](#page-67-5) [creating, 4-15](#page-68-0) [WIP lot transactions processor, 4-19](#page-72-2) [WIP lot update transactions, 4-18](#page-71-0) [WIP](#page-99-0) [value summary, 7-8](#page-73-0)

[Wizard for Oracle Applications, 2-2](#page-27-1)

# **Y**

[Yield variance definition, 7-5](#page-96-2) Yielded costing [definition, 7-3](#page-94-0) [Yielded Costing Components, 7-4](#page-95-3)